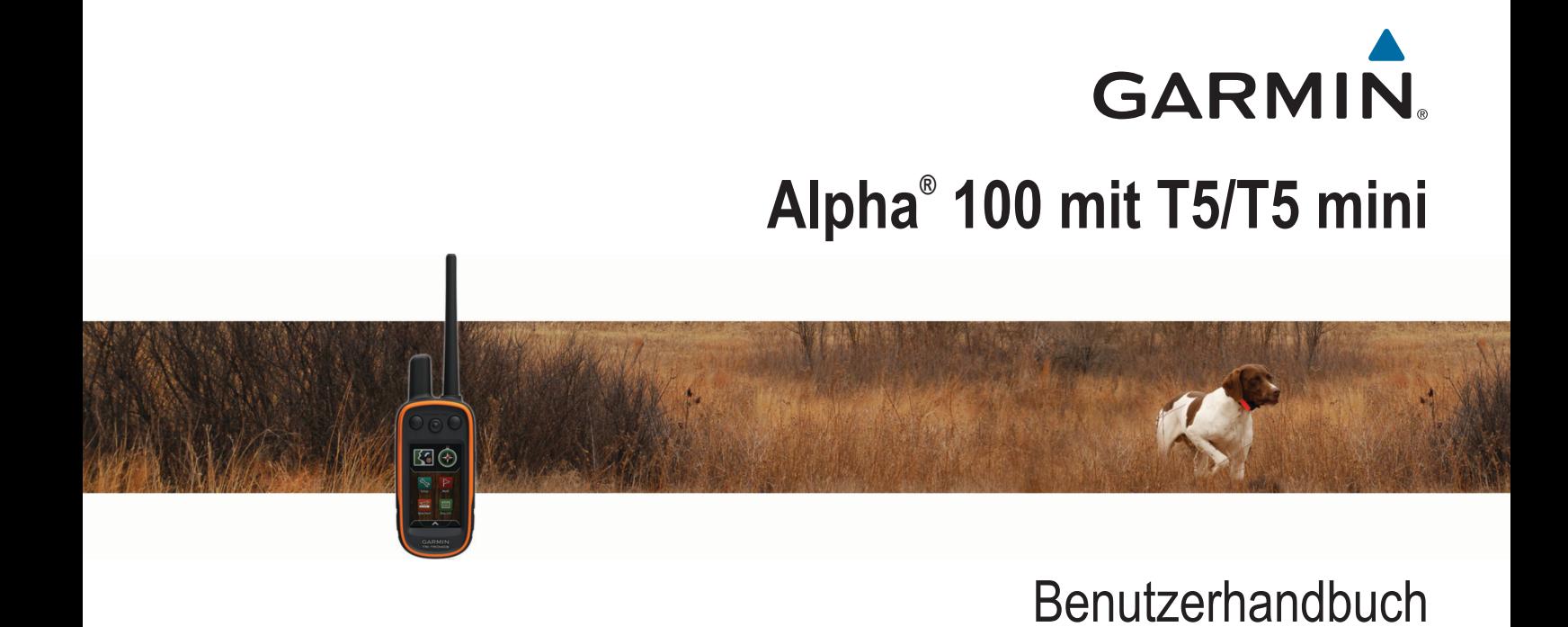

#### © 2014 Garmin Ltd. oder deren Tochtergesellschaften

Alle Rechte vorbehalten. Gemäß Urheberrechten darf dieses Handbuch ohne die schriftliche Genehmigung von Garmin weder ganz noch teilweise kopiert werden. Garmin behält sich das Recht vor, Änderungen und Verbesserungen an seinen Produkten vorzunehmen und den Inhalt dieses Handbuchs zu ändern, ohne Personen oder Organisationen über solche Änderungen oder Verbesserungen informieren zu müssen. Unter [www.garmin.com](http://www.garmin.com) finden Sie aktuelle Updates sowie zusätzliche Informationen zur Verwendung dieses Produkts.

Garmin®, das Garmin Logo, Alpha®, ANT+®, BlueChart®, City Navigator® und VIRB® sind Marken von Garmin Ltd. oder deren Tochtergesellschaften und sind in den USA und anderen Ländern eingetragen. BaseCamp™, Garmin Express™ und tempe™ sind Marken von Garmin Ltd. oder deren Tochtergesellschaften. Diese Marken dürfen nur mit ausdrücklicher Genehmigung von Garmin verwendet werden.

microSD™ und das microSDHC Logo sind Marken von SD-3C, LLC. Windows° und Windows NT® sind in den USA und anderen Ländern eingetragene Marken der Microsoft Corporation. Mac®ist eine Marke von Apple Computer, Inc. und ist in den USA und anderen Ländern eingetragen.

Weitere Marken und Markennamen sind Eigentum ihrer jeweiligen Inhaber.

# **Inhaltsverzeichnis**

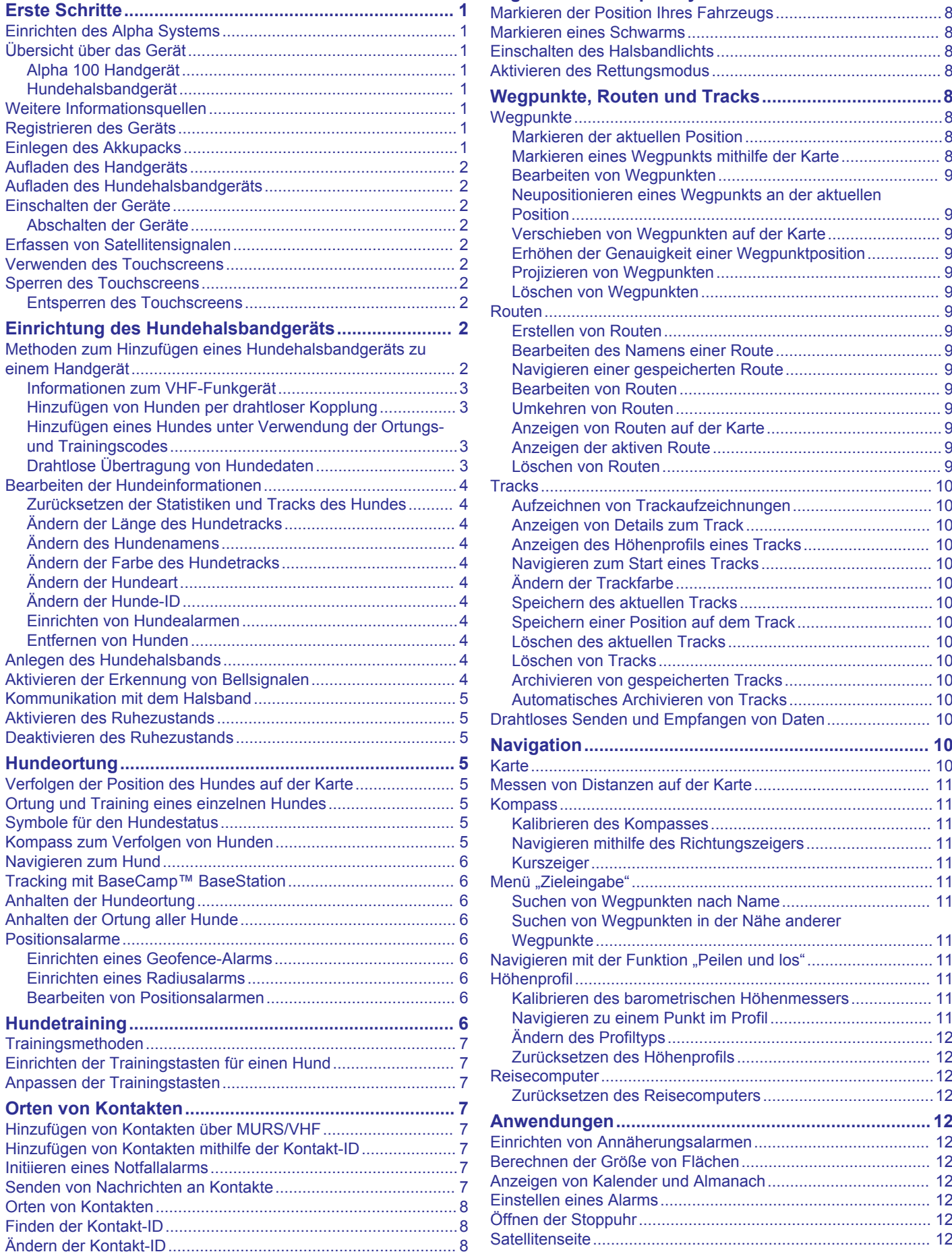

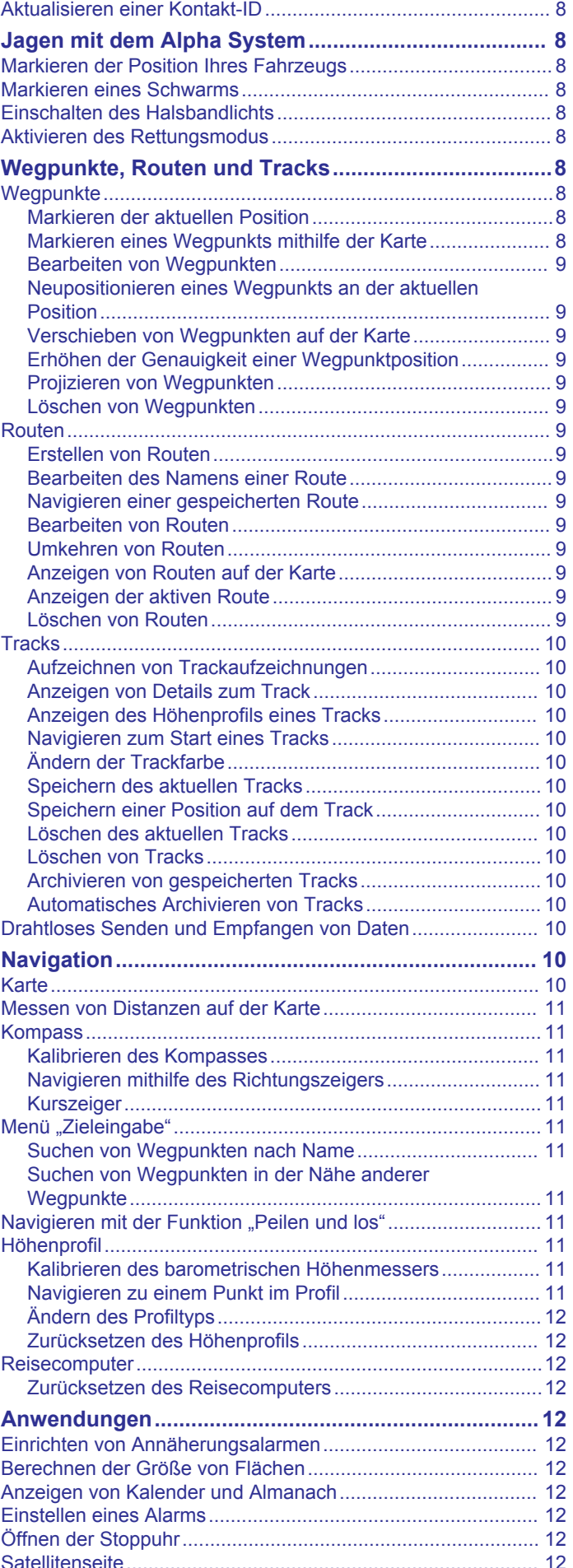

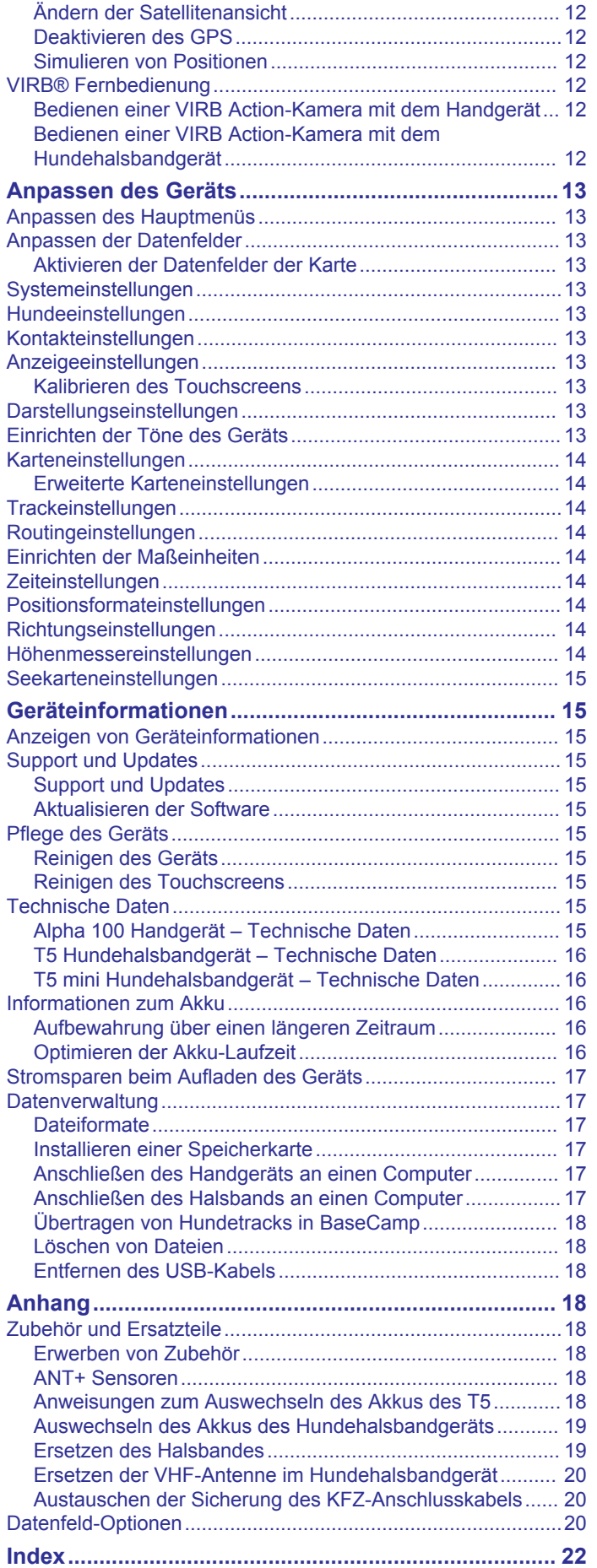

# **Erste Schritte**

#### **WARNUNG**

<span id="page-4-0"></span>Lesen Sie alle Produktwarnungen und sonstigen wichtigen Informationen der Anleitung "*Wichtige Sicherheits- und Produktinformationen"*, die dem Produkt beiliegt.

# **Einrichten des Alpha Systems**

#### *HINWEIS*

Vermeiden Sie es, in der Nähe des Geräts ein Funkgerät mit hoher Leistung (mehr als 5 Watt) zu verwenden. Dies könnte zu bleibenden Schäden am Gerät führen.

Sie müssen das Alpha Handgerät und das T5 Hundehalsbandgerät einrichten, bevor Sie die Geräte verwenden können.

- **1** Legen Sie den Akku in das Handgerät ein (*Einlegen des Akkupacks*, Seite 1).
- **2** Laden Sie das Handgerät auf (*[Aufladen des Handgeräts](#page-5-0)*, [Seite 2](#page-5-0)).
- **3** Laden Sie das Hundehalsbandgerät auf (*[Aufladen des](#page-5-0)  [Hundehalsbandgeräts](#page-5-0)*, Seite 2).
- **4** Schalten Sie die Geräte ein (*[Einschalten der Geräte](#page-5-0)*, [Seite 2](#page-5-0)).
- **5** Fügen Sie dem Handgerät bei Bedarf das Hundehalsbandgerät hinzu (*[Hinzufügen von Hunden per](#page-6-0) [drahtloser Kopplung](#page-6-0)*, Seite 3).
- **6** Erfassen Sie Satellitensignale (*[Erfassen von](#page-5-0) [Satellitensignalen](#page-5-0)*, Seite 2).
- **7** Legen Sie das Halsband an (*[Anlegen des Hundehalsbands](#page-7-0)*, [Seite 4](#page-7-0)).

# **Übersicht über das Gerät**

#### **Alpha 100 Handgerät**

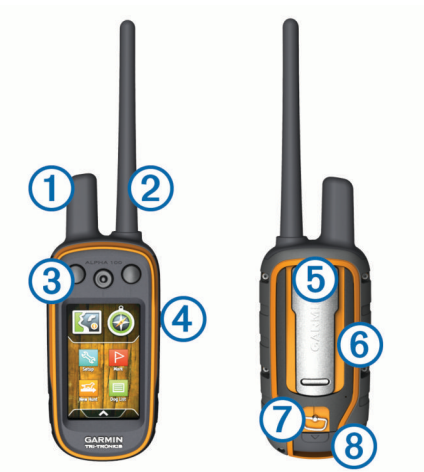

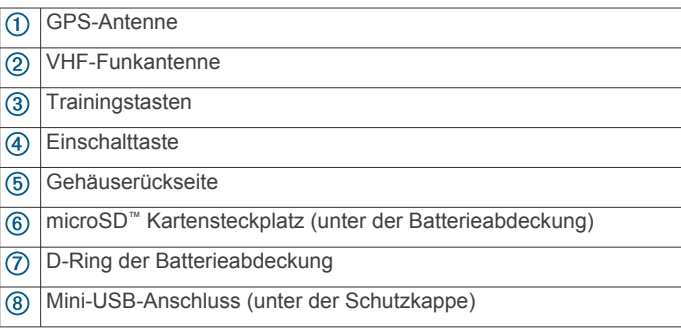

# **Hundehalsbandgerät**

**HINWEIS:** Ihr Hundehalsbandgerät sieht möglicherweise anders aus als das abgebildete Gerät.

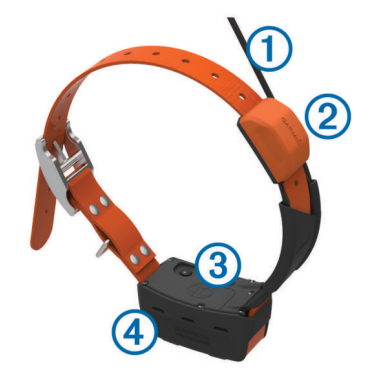

- $\overline{(\text{f})}$ VHF-Antenne
- GPS-Antenne  $(2)$
- **Einschalttaste**  $\circledR$
- $\overline{a}$ Status-LED und blinkende LEDs für die Ortung

# **Weitere Informationsquellen**

Weitere Informationen zu diesem Produkt finden Sie auf der Garmin® Website.

- Rufen Sie die Website [www.garmin.com/alpha](http://www.garmin.com/alpha) auf.
- Rufen Sie die Website [www.garmin.com/outdoor](http://www.garmin.com/outdoor) auf.
- Rufen Sie die Website [www.garmin.com/learningcenter](http://www.garmin.com/learningcenter) auf.
- Weitere Informationen finden Sie im Benutzerhandbuch des Hundehalsbandgeräts.
- Rufen Sie die Website [buy.garmin.com](http://buy.garmin.com) auf, oder wenden Sie sich an einen Garmin Händler, wenn Sie Informationen zu optionalen Zubehör- bzw. Ersatzteilen benötigen.

# **Registrieren des Geräts**

Helfen Sie uns, unseren Service weiter zu verbessern, und füllen Sie die Online-Registrierung noch heute aus.

- Rufen Sie die Website [garmin.com/express](http://garmin.com/express) auf.
- Bewahren Sie die Originalquittung oder eine Kopie an einem sicheren Ort auf.

# **Einlegen des Akkupacks**

- **1** Drehen Sie den D-Ring gegen den Uhrzeigersinn, und ziehen Sie ihn nach oben, um die Abdeckung abzunehmen.
- **2** Suchen Sie nach den Metallkontaktstellen am Ende des Lithium-Ionen-Akkus.
- **3** Legen Sie den Akku mit den Kontakten zuerst in das Akkufach ein.

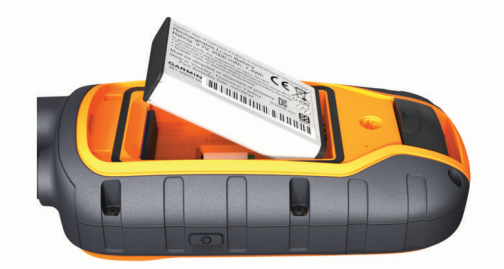

- **4** Drücken Sie den Akku vorsichtig ein.
- **5** Setzen Sie die Batterieabdeckung wieder auf, und drehen Sie den D-Ring im Uhrzeigersinn.

# <span id="page-5-0"></span>**Aufladen des Handgeräts**

#### *HINWEIS*

Zum Schutz vor Korrosion sollten Sie den USB-Anschluss, die Schutzkappe und den umliegenden Bereich vor dem Aufladen oder dem Anschließen an einen Computer sorgfältig abtrocknen.

Sie sollten den Akku vor der ersten Verwendung des Geräts vollständig aufladen. Es dauert ca. 2 Stunden, einen vollständig entladenen Akku aufzuladen.

**HINWEIS:** Das Gerät wird nicht aufgeladen, wenn die Temperatur außerhalb des Bereichs von 0 °C bis 40 °C (32 °F bis 104 °F) liegt.

**1** Heben Sie die Schutzkappe  $\overline{0}$  an.

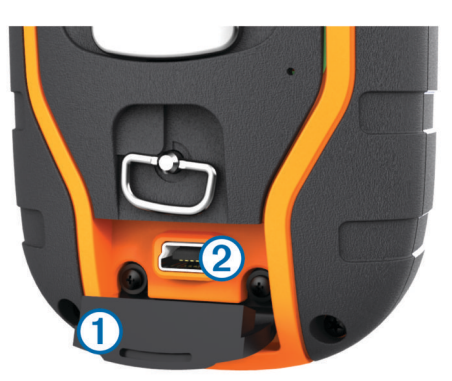

- **2** Schließen Sie den kleinen Stecker des Netzkabels an den Mini-USB-Anschluss 2 am Gerät an.
- **3** Schließen Sie das andere Ende des Netzkabels an eine entsprechende Stromquelle an.

Das LCD-Display des Handgeräts zeigt den aktuellen Akkuladestand an. Der Ladevorgang ist abgeschlossen, wenn das Akkuladestandssymbol nicht mehr blinkt.

# **Aufladen des Hundehalsbandgeräts**

#### *HINWEIS*

Zum Schutz vor Korrosion sollten Sie die Kontakte des Halsbands und den umliegenden Bereich vor dem Anschließen an die Ladeklemme sorgfältig abtrocknen.

**HINWEIS:** Ihr Hundehalsbandgerät sieht möglicherweise anders aus als das abgebildete Gerät.

Sie sollten den Akku vor der ersten Verwendung des Geräts vollständig aufladen. Es dauert ca. fünf Stunden, einen vollständig entladenen Akku aufzuladen.

**1** Befestigen Sie die Ladeklemme  $\overline{0}$  am Gerät  $\overline{2}$ .

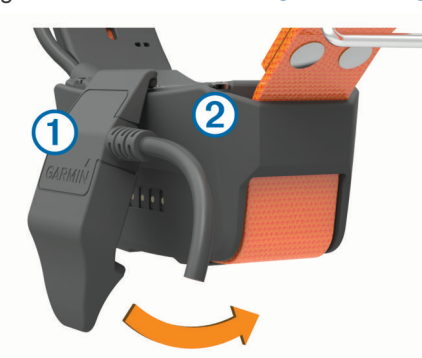

- **2** Stecken Sie das schmale Ende des Netzkabels in den Mini-USB-Anschluss am Ladeklemmen-Kabel.
- **3** Schließen Sie das Netzkabel an eine Stromquelle an. Die Status-LED leuchtet rot, während das Halsband aufgeladen wird.

**4** Wenn die Status-LED grün leuchtet, entfernen Sie die Ladeklemme vom Halsband.

# **Einschalten der Geräte**

- Halten Sie am Handheld-Gerät die Einschalttaste gedrückt, bis sich das LCD-Display einschaltet.
- Halten Sie am Hundehalsbandgerät die Einschalttaste gedrückt, bis die Status-LED blinkt und das Hundehalsband einen Signalton ausgibt.

#### **Abschalten der Geräte**

- Halten Sie am Handgerät die Einschalttaste gedrückt, bis sich das LCD-Display abschaltet.
- Halten Sie am Hundehalsbandgerät die Einschalttaste gedrückt, bis die Status-LED rot leuchtet.

# **Erfassen von Satellitensignalen**

Sowohl das Halsband als auch das Handgerät müssen Satellitensignale erfassen, bevor Sie dem Hund das Halsband anlegen. Das Erfassen von Satellitensignalen kann einige Minuten dauern.

- **1** Begeben Sie sich im Freien an eine für den Empfang geeignete Stelle.
- **2** Schalten Sie beide Geräte ein (*Einschalten der Geräte*, Seite 2).
- **3** Wählen Sie am Handgerät die Einschalttaste. **III** kennzeichnet die GPS-Signalstärke.

Wenn das Halsband Satellitensignale erfasst hat, blinkt die Status-LED doppelt oder dreifach in grün.

# **Verwenden des Touchscreens**

- Wählen Sie <a>, um das Anwendungsmenü zu öffnen.
- Wählen Sie **; um ein Menü zu öffnen.**
- Wählen Sie X, um die Seite zu schließen und zur vorherigen Seite zurückzukehren.
- Wenn Sie ausgehend vom Hauptmenü mehrere aufeinanderfolgende Menüoptionen ausgewählt haben, halten Sie X gedrückt, um zum Hauptmenü zurückzukehren.
- Wählen Sie , um zur vorherigen Seite zurückzukehren.
- Wählen Sie  $\swarrow$ , um Änderungen zu speichern und die Seite zu schließen.
- Wählen Sie  $\triangle$  bzw.  $\nabla$ , um nach oben oder unten zu blättern.
- Wählen Sie  $\mathbb{H}$ , um die Suche nach Name durchzuführen.

# **Sperren des Touchscreens**

Sie können den Bildschirm sperren, um unbeabsichtigte Eingaben zu vermeiden.

- **1** Wählen Sie die **Einschalttaste**.
- 2 Wählen Sie **a**.

### **Entsperren des Touchscreens**

- **1** Wählen Sie die **Einschalttaste**.
- 2 Wählen Sie a.

# **Einrichtung des Hundehalsbandgeräts**

# **Methoden zum Hinzufügen eines Hundehalsbandgeräts zu einem Handgerät**

Wenn Sie das Hundehalsbandgerät und das Handgerät separat erworben haben, müssen Sie das Hundehalsbandgerät dem Handgerät hinzufügen. Einem Handgerät lassen sich bis zu 20 Hundehalsbandgeräte hinzufügen.

<span id="page-6-0"></span>**MURS/VHF**: Das Hundehalsbandgerät kann hinzugefügt werden, nachdem Sie durch Drücken der Einschalttaste den Kopplungsmodus des Geräts aktiviert haben.

Diese Methode bietet sich an, wenn Sie das System kurz vor der Jagd um ein neues Halsband erweitern (*Hinzufügen von Hunden per drahtloser Kopplung*, Seite 3).

**Eingeben der Ortungs- und Trainingscodes**: Mit dieser Methode können Sie ein Hundehalsbandgerät hinzufügen, das nicht Ihnen gehört und sich nicht in der Nähe befindet. Der Besitzer des Hundes muss festlegen, ob Sie den Hund nur orten können oder ob Sie ihn orten und trainieren dürfen. Der Hundebesitzer muss auch die Codes ermitteln und sie der Person mitteilen, die das Hundehalsbandgerät hinzufügt.

Diese Methode bietet sich an, wenn Sie während der Jagd ein Hundehalsbandgerät hinzufügen möchten und sich nicht in der Nähe des Hundes befinden. Beispielsweise können Sie Ihrem Handgerät das Hundehalsbandgerät eines anderen Mitglieds der Jagdgesellschaft hinzufügen, wobei Ihnen das Hundehalsbandgerät nicht gehört (*Hinzufügen eines Hundes unter Verwendung der Ortungs- und Trainingscodes*, Seite 3).

**HINWEIS:** Diese Funktion ist je nach Art des Hundehalsbandgeräts und der Verfügbarkeit von Funktionen in Ihrer Gegend unterschiedlich. Eventuell werden nur Ortungscodes angezeigt oder aber Ortungs- und Trainingscodes.

**Drahtlose Übertragung über die ANT+® Technologie**: Mit dieser Methode können Sie ein Hundehalsbandgerät hinzufügen, das nicht Ihnen gehört und sich nicht in der Nähe befindet. Der Besitzer des Hundes muss festlegen, ob Sie den Hund nur orten können oder ob Sie ihn orten und trainieren dürfen. Der Hundebesitzer muss nicht die Codes ermitteln und sie der Person mitteilen, die das Hundehalsbandgerät hinzufügt. Bei dieser Methode werden vom sendenden Handgerät auch Hundeinformationen übertragen, z. B. der Name des Hundes,

Kommunikationseinstellungen und die Ausgangsposition. Für die drahtlose Datenübertragung müssen sich die Handgeräte in Reichweite (3 m/10 Fuß) befinden.

Diese Methode bietet sich an, wenn Sie während der Jagd ein Hundehalsbandgerät hinzufügen möchten und sich nicht in der Nähe des Hundes befinden. Beispielsweise wurden die Hunde bereits losgelassen, aber Sie sind in der Nähe des Hundebesitzers, der die Hundedaten drahtlos übertragen kann (*Drahtlose Übertragung von Hundedaten*, Seite 3).

### **Informationen zum VHF-Funkgerät**

Dieses Produkt darf nur auf bestimmten Funkfrequenzen verwendet werden, die je nach Nutzungsland unterschiedlich sind. Es ist möglich, auf dem Handgerät und dem Hundegerät eine andere Antenne zu montieren. Ein Antennenwechsel kann die Funkleistung verbessern und die Strahlungsleistung erhöhen. Verwenden Sie das Gerät nicht mit der Antenne eines Drittanbieters oder einer nicht von Garmin zugelassenen Antenne. Details zur Leistung und Funkfrequenz dieses Produkts sowie zu zulässigem Zubehör und Leistungsgrenzen finden Sie unter [www.garmin.com/tracking-legal.](http://www.garmin.com/tracking-legal)

#### **Hinzufügen von Hunden per drahtloser Kopplung**

- **1** Falls das Hundehalsbandgerät eingeschaltet ist, schalten Sie es aus (*[Abschalten der Geräte](#page-5-0)*, Seite 2).
- **2** Halten Sie gedrückt, bis das Hundehalsbandgerät zwei Mal eine Reihe von Tönen ausgibt (ca. 2 Sekunden). Lassen Sie dann  $\langle \cdot \rangle$  los.

Die Status-LED blinkt schnell grün. Das Hundehalsbandgerät kann jetzt mit einem Handgerät verknüpft oder gekoppelt werden.

**3** Wählen Sie am Handgerät die Option **Hundeliste** > **Hund hinzufügen**.

- **4** Achten Sie darauf, dass sich das Hundehalsbandgerät in der Nähe des Handgeräts befindet. Wählen Sie dann **Ja**.
- **5** Wenn das Hundehalsbandgerät erfolgreich hinzugefügt wurde, geben Sie den Namen des Hundes ein, und wählen  $\text{Sie} \blacktriangleright \text{OK}.$

#### **Hinzufügen eines Hundes unter Verwendung der Ortungs- und Trainingscodes**

**HINWEIS:** Diese Funktion ist je nach Art des Hundehalsbandgeräts und der Verfügbarkeit von Funktionen in Ihrer Gegend unterschiedlich.

Damit Sie einen Hund unter Verwendung der Ortungs- und Trainingscodes hinzufügen können, muss der Hundebesitzer diese Codes ermitteln (*Ermitteln der Hunde-ID sowie der Ortungs- und Trainingscodes*, Seite 3) und sie Ihnen mitteilen.

Falls Sie sich nicht in der Nähe des Hundes aufhalten, den Sie hinzufügen möchten, oder falls sich der Kopplungsmodus des Halsbands nicht aktivieren lässt, können Sie den Hund mit den Ortungs- und Trainingscodes hinzufügen.

- **1** Wählen Sie **Hund hinzufügen**.
- **2** Bei der Frage, ob sich das Halsband in der Nähe befindet, wählen Sie **Nein**.
- **3** Bei der Frage, ob Sie die Ortungs- und Trainingscodes kennen, wählen Sie **Ja**.
- **4** Geben Sie den Ortungs- oder Trainingscode für das Halsband ein, und wählen Sie √.

Der Ortungscode des Hundes ermöglicht es Ihnen, den Hund zu orten. Der Trainingscode des Hundes ermöglicht es Ihnen, den Hund zu orten und zu trainieren.

5 Geben Sie den Namen des Hundes ein, und wählen Sie  $\checkmark$  > **OK**.

#### *Ermitteln der Hunde-ID sowie der Ortungs- und Trainingscodes*

Sie können den Ortungscode Ihres Hundes weitergeben, damit eine andere Person die Position Ihres Hundes mithilfe der Karte und des Kompasses zum Verfolgen von Hunden anzeigen kann. Außerdem können Sie die Trainingscodes Ihres Hundes weitergeben, damit eine andere Person Ihren Hund orten und trainieren kann.

- **1** Wählen Sie **Hundeliste**.
- **2** Wählen Sie einen Hund aus.
- **3** Wählen Sie **Info anzeigen**.

#### **Drahtlose Übertragung von Hundedaten**

Damit Sie Daten drahtlos über ANT+ übertragen können, muss sich Ihr Alpha Handgerät in einem Abstand von 3 m (10 Fuß) zum anderen Handgerät befinden.

- **1** Wählen Sie **Hundeliste**.
- **2** Wählen Sie den Hund, dessen Daten übertragen werden sollen.
- **3** Wählen Sie **Drahtlose Übertragung**.
- **4** Wählen Sie eine Option:
	- Damit die andere Person nur die Position Ihres Hundes mithilfe der Karte und des Kompasses zum Verfolgen von Hunden orten kann, wählen Sie **Nur Tracking**.
	- Damit die andere Person Ihren Hund orten und sein Verhalten korrigieren kann, wählen Sie **Tracking und Training**.
- **5** Wählen Sie am anderen Handgerät die Option **Hundeliste** > > **Drahtloser Empfang**.

# <span id="page-7-0"></span>**Bearbeiten der Hundeinformationen**

#### **Zurücksetzen der Statistiken und Tracks des Hundes**

Vor einer neuen Jagd bietet es sich u. U. an, die Statistiken und Tracks des Hundes zu löschen.

- **1** Wählen Sie **Hundeliste**.
- **2** Wählen Sie einen Hund aus.
- **3** Wählen Sie **Info anzeigen** > **Reset** > **Ja**.

#### **Ändern der Länge des Hundetracks**

Sie können die Länge des Hundetracks anpassen, der auf der Karte angezeigt wird. Wenn auf der Karte weniger Tracks angezeigt werden, können nicht erforderliche Elemente auf der Kartenanzeige minimiert werden. Die Änderung der Länge des auf der Karte angezeigten Tracks wirkt sich nicht auf die im internen Speicher abgelegten Tracks aus.

- **1** Wählen Sie **Einstellungen** > **Hunde** > **Hundetrack auf Karte**.
- **2** Wählen Sie eine Option, um mehr oder weniger Tracks auf der Karte anzuzeigen.

#### **Ändern des Hundenamens**

- **1** Wählen Sie **Hundeliste**.
- **2** Wählen Sie einen Hund aus.
- **3** Wählen Sie **Info anzeigen**.
- **4** Wählen Sie den Namen des Hundes.
- **5** Geben Sie den Namen ein, und wählen Sie ✔ > OK.

#### **Ändern der Farbe des Hundetracks**

Sie können die Trackfarbe des Hundes ändern. Es ist hilfreich, wenn die Trackfarbe mit der Farbe des Halsbandes übereinstimmt, sofern dies möglich ist.

- **1** Wählen Sie **Hundeliste**.
- **2** Wählen Sie einen Hund aus.
- **3** Wählen Sie **Info anzeigen**.
- **4** Wählen Sie das farbige Viereck neben dem Namen des Hundes.
- **5** Wählen Sie eine Farbe.

#### **Ändern der Hundeart**

Damit Sie die Hundeart ändern können, muss das Halsband eingeschaltet sein und sich in Reichweite des Handgeräts befinden.

- **1** Wählen Sie **Hundeliste**.
- **2** Wählen Sie einen Hund aus.
- **3** Wählen Sie **Info anzeigen** > > **Hundeart ändern**.
- **4** Wählen Sie eine Hundeart.

#### **Ändern der Hunde-ID**

Damit Sie die Hunde-ID ändern können, muss das Halsband eingeschaltet sein und sich in Reichweite des Handgeräts befinden.

Falls es zu Störungen mit anderen Halsbändern oder Handgeräten in der Umgebung kommt, müssen Sie möglicherweise die ID für den Hund ändern.

- **1** Wählen Sie **Hundeliste**.
- **2** Wählen Sie einen Hund aus.
- **3** Wählen Sie **Info anzeigen**.
- $4$  Wählen Sie  $\equiv$  > ID ändern.
- **5** Wählen Sie eine verfügbare ID.

Falls ein anderes Handgerät diesen Hund ortet, erhalten Sie die besten Ergebnisse, indem Sie den Hund vom Gerät entfernen und die Ortungs- und Trainingscodes verwenden (*[Hinzufügen](#page-6-0)  [eines Hundes unter Verwendung der Ortungs- und](#page-6-0)  [Trainingscodes](#page-6-0)*, Seite 3) oder Hundeinformationen drahtlos über ANT+ weitergeben (*[Drahtlose Übertragung von Hundedaten](#page-6-0)*, [Seite 3\)](#page-6-0), um den Hund erneut hinzuzufügen.

#### **Einrichten von Hundealarmen**

Sie können anpassen, wie Sie vom Handgerät auf bestimmte Aktionen des Hundes hingewiesen werden.

- **1** Wählen Sie **Einstellungen** > **Hunde** > **Hundealarme**.
- **2** Wählen Sie einen Alarm.
- **3** Wählen Sie die Aktion des Handgeräts für den jeweiligen Alarm.
- **4** Wiederholen Sie die Schritte 2 und 3 bei Bedarf.

#### **Entfernen von Hunden**

- **1** Wählen Sie **Hundeliste**.
- **2** Wählen Sie einen Hund aus.
- **3** Wählen Sie **Löschen**.

### **Anlegen des Hundehalsbands**

#### **ACHTUNG**

Besprühen Sie das Gerät oder das Halsband nicht mit scharfen Chemikalien, z. B. Floh- oder Zeckenspray. Stellen Sie vor dem Anlegen des Halsbands stets sicher, dass Floh- oder Zeckenspray, mit dem der Hund behandelt wurde, vollständig getrocknet ist. Bereits geringe Mengen scharfer Chemikalien können die Kunststoffteile und die Halsbandbeschichtung beschädigen.

Bevor Sie dem Hund das Halsband anlegen können, müssen Sie das Handgerät und das Halsband koppeln (*[Hinzufügen von](#page-6-0) [Hunden per drahtloser Kopplung](#page-6-0)*, Seite 3) und den Satellitenempfang sicherstellen (*[Erfassen von](#page-5-0) [Satellitensignalen](#page-5-0)*, Seite 2).

- **1** Die VHF-Peitschenantenne am Halsband sowie die GPS-Antenne müssen nach oben zeigen. Die LEDs müssen nach vorn weisen.
- **2** Legen Sie dem Hund das Halsband in der Mitte des Halses an.
- **3** Ziehen Sie das Band an, sodass es dicht am Hals des Hundes anliegt.

**HINWEIS:** Das Halsband sollte eng genug sitzen und sich nicht am Hals verdrehen oder verrutschen. Der Hund muss aber normal fressen und trinken können. Beobachten Sie den Hund, um sicherzustellen, dass das Halsband nicht zu eng sitzt.

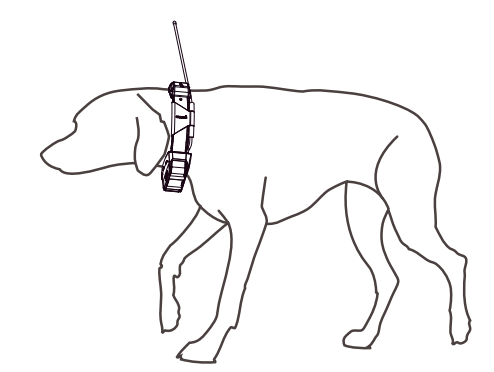

**4** Falls das Band zu lang ist, können Sie es abschneiden, müssen dabei jedoch darauf achten, dass eine Länge von mindestens 7,62 cm (3 Zoll) verbleibt.

# **Aktivieren der Erkennung von Bellsignalen**

**HINWEIS:** Diese Funktion ist nicht in allen Gebieten verfügbar. Wählen Sie **Einstellungen** > **Hunde** > **Erkennung von Bellsignalen**.

<span id="page-8-0"></span>Auf der Seite für die Hundeortung und auf der Kartenseite wird ein Symbol für Bellsignale angezeigt.

Wenn das Hundehalsbandgerät aktiv ist und dem Hund ordnungsgemäß angelegt wurde (*[Anlegen des](#page-7-0) [Hundehalsbands](#page-7-0)*, Seite 4), werden Bellsignale automatisch erkannt. Nachdem die Erkennung von Bellsignalen aktiviert wurde, können Sie einen Bellalarm einstellen (*[Einrichten von](#page-7-0) [Hundealarmen](#page-7-0)*, Seite 4).

# **Kommunikation mit dem Halsband**

Sie sollten auf eine ungehinderte Sicht zwischen dem Handgerät und dem Hundehalsbandgerät achten, um ein optimales Kommunikationssignal zu erhalten. Sie erzielen die besten Bedingungen für die Sichtlinie, wenn Sie den höchsten Punkt in Ihrem Gebiet aufsuchen (z. B. einen Berggipfel).

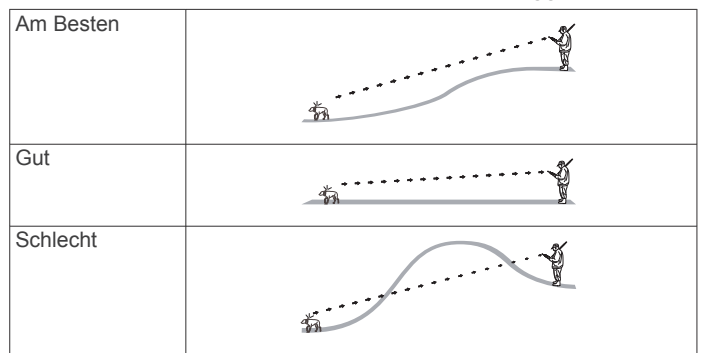

# **Aktivieren des Ruhezustands**

Zum Aktivieren des Ruhezustands müssen Sie die Position des Hundes mit dem T5 mini Hundehalsbandgerät orten.

Bei Verbindung mit dem Alpha Handgerät kann der Ruhezustand des T5 mini Hundehalsbandgeräts aktiviert werden, um den Akku zu schonen, wenn Sie den Hund nicht aktiv orten.

- **1** Wählen Sie **Hundeliste**.
- **2** Wählen Sie einen Hund aus.
- **3** Wählen Sie Info anzeigen >  $\equiv$  > Halsband-Ruhezustand > **Aktivieren**.

Auf der Hundeinformationsseite wechselt die Aktualisierungsrate zum Ruhezustand.

# **Deaktivieren des Ruhezustands**

Sie können den Ruhezustand des T5 mini Hundehalsbandgeräts deaktivieren, während Sie den Hund nicht aktiv orten.

- **1** Wählen Sie **Hundeliste**.
- **2** Wählen Sie einen Hund aus.
- **3** Wählen Sie Info anzeigen >  $\equiv$  > Halsband-Ruhezustand > **Deaktivieren**.

Auf der Hundeinformationsseite wechselt der Ruhezustand zum Modus für die Aktualisierungsrate.

# **Hundeortung**

Mit dem Handgerät können Sie Ihren Hund über den Ortungskompass oder die Karte orten. Auf der Karte werden Ihre eigene Position und die Position und Tracks des Hundes angezeigt. Der Kompasszeiger kennzeichnet die Richtung der aktuellen Position des Hundes.

# **Verfolgen der Position des Hundes auf der Karte**

Damit Sie einen Hund auf der Karte orten können, müssen Sie den Hund dem Handgerät hinzufügen (*[Hinzufügen von Hunden](#page-6-0)  [per drahtloser Kopplung](#page-6-0)*, Seite 3).

Sie können die Position des Hundes auf der Karte anzeigen.

1 Wählen Sie im Hauptmenü die Option 7.

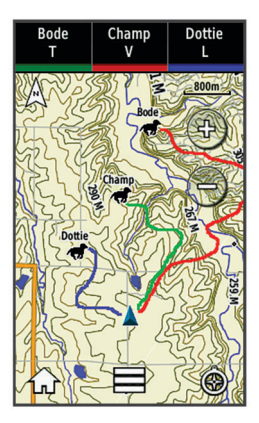

2 Wählen Sie bei Bedarf + bzw. - um die Kartenansicht zu vergrößern und zu verkleinern.

**TIPP:** Wählen Sie bei Bedarf das Symbol  $\odot$ , um den Hund mithilfe des Kompasses zum Verfolgen von Hunden zu orten (*Kompass zum Verfolgen von Hunden*, Seite 5).

# **Ortung und Training eines einzelnen Hundes**

**HINWEIS:** Diese Funktion ist nur bei Hundehalsbandgeräten mit Trainingsfunktionen verfügbar.

Wenn Sie mehrere Hunde orten und trainieren, können Sie das Gerät so einrichten, dass jeweils nur ein Hund angezeigt wird. Außerdem können Sie sicherstellen, dass auf dem Kompass der Hund angezeigt wird, den Sie trainieren.

- 1 Wählen Sie  $\hat{\mathbf{\Theta}} \geq \mathbf{I}$  > Listensynchronisierung ein.
- 2 Wählen Sie **bzw.** , um die verschiedenen Hunde zu durchblättern.

# **Symbole für den Hundestatus**

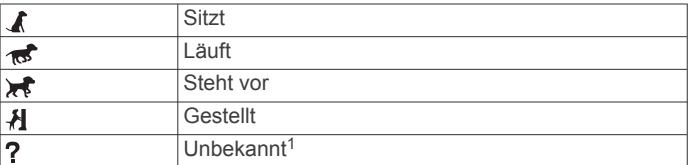

# **Kompass zum Verfolgen von Hunden**

Wählen Sie  $\odot$ , um den Kompass zum Verfolgen von Hunden zu öffnen.

<sup>1</sup> Durch das Symbol für den unbekannten Status wird angezeigt, dass das Halsband kein Satellitensignal erfasst hat und das Handgerät die Position des Hundes nicht ermitteln kann.

<span id="page-9-0"></span>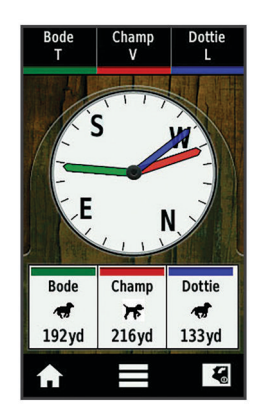

Zeigen Sie auf dem Kompass zum Verfolgen von Hunden die Richtung und Distanz zum Hund an. Auf diesem Kompass wird auch der Status des Hundes angezeigt, z. B. ob er läuft oder vorsteht (*[Symbole für den Hundestatus](#page-8-0)*, Seite 5). Die Farbe des Zeigers entspricht der Farbe des Hundetracks.

Die Genauigkeit des Kompasses zum Verfolgen von Hunden ist am besten, wenn der Hund mehr als 9,1 m (30 Fuß) entfernt ist. Wenn der Hund weniger als 9,1 m (30 Fuß) entfernt ist, wird "Nahe" angezeigt.

# **Navigieren zum Hund**

- **1** Wählen Sie **Hundeliste**.
- **2** Wählen Sie den Hund aus.
- **3** Wählen Sie **Info anzeigen** > **Los**. Die Karte wird geöffnet.
- **4** Folgen Sie der magentafarbenen Linie zum Hund.
- **5** Wählen Sie bei Bedarf das Symbol  $\odot$ , um den Hund mithilfe des Kompasses zum Verfolgen von Hunden zu orten.

# **Tracking mit BaseCamp™ BaseStation**

Bevor Sie Ihre Hunde und Kontakte mit BaseCamp orten können, müssen Sie BaseCamp auf den Computer herunterladen [\(www.garmin.com/basecamp](http://www.garmin.com/basecamp)).

Mit der BaseStation Funktion von BaseCamp können Sie Ihre Hunde und Kontakte in Echtzeit auf einem Computer orten. Weitere Informationen zur Verwendung von BaseCamp finden Sie in der Hilfedatei der Anwendung.

- **1** Wählen Sie **Einstellungen** > **System** > **BaseCamp BaseStation** > **Bestätigen**.
- **2** Öffnen Sie BaseCamp.
- **3** Folgen Sie den Anweisungen auf dem Bildschirm.

# **Anhalten der Hundeortung**

Sie können während der Jagd die Ortung eines einzelnen Hundes anhalten. Dies bietet sich an, wenn sich der Hund ausruht.

- **1** Wählen Sie **Hundeliste**.
- **2** Wählen Sie einen Hund aus.
- **3** Wählen Sie **Info anzeigen** > > **Tracking beenden**.

# **Anhalten der Ortung aller Hunde**

Wenn Sie die Hunde während der Jagd an eine andere Stelle transportieren und dies nicht aufzeichnen möchten, können Sie das Tracking für alle Hunde anhalten.

- 1 Wählen Sie  $\hat{\mathbf{\Theta}}$ .
- **2** Wählen Sie > **Tracking anhalten**.

# **Positionsalarme**

Positionsalarme informieren Sie, wenn Ihre Hunde oder Kontakte in einen bestimmten Bereich eintreten oder sich daraus entfernen. Sie können einen benutzerdefinierten Geofence erstellen oder einen Radius um die aktuelle Position verwenden.

Ein Geofence ist eine unsichtbare Grenze um ein Gebiet. Er wird mithilfe von Punkten auf der Karte erstellt. Die virtuellen Grenzen eines Geofences haben eine Genauigkeit von ca. 3 m (10 Fuß). Geofences funktionieren am besten, wenn sie einen Bereich von ca. ¼ Acre abdecken.

#### **Einrichten eines Geofence-Alarms**

Sie können eine unsichtbare Grenze um ein Gebiet festlegen und einen Alarm erhalten, wenn ein Hund oder Kontakt in dieses Gebiet eintritt oder sich daraus entfernt.

- **1** Wählen Sie **Einstellungen** > **Positionsalarme** > **Alarm hinzufügen** > **Geofence**.
- **2** Wählen Sie einen Punkt auf der Karte und dann die Option **Verwenden**.
- **3** Wiederholen Sie Schritt 2, um einen Geofence mit bis zu 10 Punkten einzurichten.
- **4** Wählen Sie **Fertig**.

### **Einrichten eines Radiusalarms**

Sie können einen Alarm erhalten, wenn ein Hund oder Kontakt sich Ihnen bis auf eine bestimmte Distanz nähert oder sich von Ihnen entfernt.

- **1** Wählen Sie **Einstellungen** > **Positionsalarme** > **Alarm hinzufügen** > **Radius**.
- **2** Wählen Sie die Maßeinheit.
- **3** Geben Sie die Radiusdistanz ein, und wählen Sie  $\checkmark$ .

#### **Bearbeiten von Positionsalarmen**

- **1** Wählen Sie **Einstellungen** > **Positionsalarme**.
- **2** Wählen Sie einen Alarm.
- **3** Wählen Sie eine Option:
	- Wählen Sie **Deaktivieren**, um Benachrichtigungen für diesen Alarm zu deaktivieren.
	- Wählen Sie **Alarmtyp einstellen**, um einzurichten, wie das Gerät Sie für diesen Alarm benachrichtigt.
	- Wählen Sie **Alarmmodus einstellen**, damit eine Benachrichtigung beim Eintritt, Austritt oder bei beidem ausgegeben wird.
	- Wählen Sie **Löschen**, um den Alarm zu entfernen.

# **Hundetraining**

Sie sollten sich eingehend über die Trainingsmethoden informieren, die am besten für Sie, Ihren Hund und Ihre Bedürfnisse geeignet sind. In diesem Handbuch finden Sie einige Trainingsgrundlagen. Jeder Hund hat jedoch individuelle Trainingsbedürfnisse.

Wenn das Alpha Trainingssystem richtig eingesetzt wird, ist es ein sehr effektives Hilfsmittel, um Ihrem Hund zu helfen, sein volles Potenzial zu erreichen. Das Trainingssystem sollte als Teil eines umfassenden Trainingsprogramms verwendet werden.

Beginnen Sie, Ihren Hund an der Leine und ohne das Alpha Trainingssystem zu trainieren. Üben Sie mit dem Hund die Befehle "Fuß", "Sitz" und "Komm". Wenn der Hund diese drei Grundkommandos gemeistert hat, können Sie beginnen, ihn mit dem Hundehalsbandgerät und der Leine zu trainieren. Wenn der Hund diesen Kommandos an Leine und Halsband immer gehorcht, können Sie die Leine möglicherweise abnehmen und nur mit dem Hundehalsbandgerät trainieren.

# <span id="page-10-0"></span>**Trainingsmethoden**

- **Signalton**: Aktiviert einen Signalton anstelle der Stimulation. Ein Ton kann abhängig von Ihrem Trainingsprogramm als positives oder negatives Trainingssignal eingesetzt werden.
- **Vibration**: Anstatt der Stimulation erfolgt die Vibration so lange, wie die Trainingstaste gedrückt gehalten wird, jedoch maximal 8 Sekunden. Die Effektivität der Vibration kann je nach Temperament und Erfahrungsgrad des Hundes variieren.

# **Einrichten der Trainingstasten für einen Hund**

**HINWEIS:** Trainingsfunktionen sind für Ortungshalsbänder nicht in allen Gebieten verfügbar.

Damit Sie die Trainingstasten einem Hund zuweisen können, müssen Sie dem Handgerät den Hund hinzufügen (*[Hinzufügen](#page-6-0)  [von Hunden per drahtloser Kopplung](#page-6-0)*, Seite 3).

Standardmäßig sind die Trainingstasten jeweils die Funktionen für Signalton (T), Vibration (V) oder Licht (L) zugewiesen. Dieser Modus bietet sich zum Trainieren eines einzelnen Hundes an. Wenn Sie mehrere Hunde trainieren, können Sie die Trainingstaste für jeden Hund und jede Trainingsmethode anpassen (*Anpassen der Trainingstasten*, Seite 7).

- **1** Wählen Sie **Einstellungen** > **Training** > **Trainingstasten**.
- **2** Wählen Sie den Bereich oben auf dem Display direkt unter den Tasten aus.
- **3** Wählen Sie

In diesem Modus wird bei Betätigung der linken Taste ein Signalton ausgegeben. Mit der rechten Taste wird die Vibration aktiviert.

# **Anpassen der Trainingstasten**

**HINWEIS:** Trainingsfunktionen sind für Ortungshalsbänder nicht in allen Gebieten verfügbar.

Damit Sie die Trainingstasten einem Hund zuweisen können, müssen Sie dem Handgerät einen Hund hinzufügen

(*[Hinzufügen von Hunden per drahtloser Kopplung](#page-6-0)*, Seite 3).

Sie können jeder Trainingstaste eine bestimmte

Trainingsmethode hinzufügen. Sie können mehrere Seiten mit Einstellungen für die Trainingstasten hinzufügen. Dieser Modus bietet sich für das Training mehrerer Hunde an.

- **1** Wählen Sie **Einstellungen** > **Training** > **Trainingstasten** > **Modus ändern**.
- 2 Wählen Sie unter der Taste, die Sie anpassen, die Option +
- **3** Wählen Sie den Hund, der mit dieser Taste trainiert werden soll.
- **4** Wählen Sie die Option für Signalton (**T**), Vibration (**V**) oder Licht (**L**).
- **5** Wiederholen Sie die Schritte 2 bis 4 für alle drei Tasten.
- **6** Wenn Sie beim Training mehr als drei Tasten verwenden, wählen Sie > **Seite einfügen** und programmieren zusätzliche Tasten.
- **7** Wählen Sie ♦.

# **Orten von Kontakten**

Sie können andere Jäger orten, damit Sie stets deren Positionen kennen. Außerdem können Sie Ihren Kontakten Nachrichten senden. Mit einem Alpha Handgerät lassen sich bis zu 20 Geräte orten, darunter auch kompatible Hundehalsbandgeräte und Alpha Handgeräte.

### **Hinzufügen von Kontakten über MURS/VHF**

Damit Sie einen Kontakt über MURS/VHF hinzufügen können, müssen Sie sich in der Nähe des Kontakts befinden und den Sender einschalten (*[Einschalten des Senders](#page-20-0)*, Seite 17).

Fügen Sie Ihrem Handgerät Jagdfreunde hinzu, um sie auf der Karte zu orten (*[Orten von Kontakten](#page-11-0)*, Seite 8) und um ihnen Nachrichten zu senden (*Senden von Nachrichten an Kontakte*, Seite 7).

- 1 Wählen Sie auf dem Handgerät die Option  $\triangle$  > Kontakte > **Hinzufügen**.
- **2** Achten Sie darauf, dass sich beide Handgeräte in der Nähe befinden. Wählen Sie auf Ihrem Handgerät die Option **Ja**.
- **3** Wählen Sie auf dem Handgerät des Kontakts die Option > **Kontakte** > **Koppeln**.
- **4** Geben Sie auf Ihrem Handgerät den Namen des Kontakts ein, und wählen Sie ✔ > OK.

Der Kontakt wird Ihrem Handgerät hinzugefügt.

Sie können diese Schritte mit dem Handgerät eines anderen Jägers wiederholen, um diesem Gerät Ihre eigene Kontakt-ID hinzuzufügen.

# **Hinzufügen von Kontakten mithilfe der Kontakt-ID**

Damit Sie einen Jäger über eine Kontakt-ID hinzufügen können, muss der Jäger die Kontakt-ID ermitteln (*[Finden der Kontakt-ID](#page-11-0)*, [Seite 8\)](#page-11-0) und sie Ihnen mitteilen. Außerdem müssen Sie den Sender einschalten (*[Einschalten des Senders](#page-20-0)*, Seite 17).

Wenn sich der Jäger, den Sie hinzufügen möchten, nicht in der Nähe befindet, können Sie ihn mithilfe der Kontakt-ID hinzufügen.

- 1 Wählen Sie auf dem Handgerät die Option  $\triangle$  > Kontakte > **Hinzufügen**.
- **2** Bei der Frage, ob sich das andere Handgerät in der Nähe befindet, wählen Sie **Nein**.
- **3** Bei der Frage, ob Sie die Kontakt-ID kennen, wählen Sie **Ja**.
- **4** Wählen Sie die Kontakt-ID des Kontakts, den Sie hinzufügen möchten.
- **5** Geben Sie den Namen des Kontakts ein, und wählen Sie > **OK**.

Der Kontakt wird Ihrem Handgerät hinzugefügt.

Sie können diese Schritte mit dem Handgerät eines anderen Jägers wiederholen, um diesem Gerät Ihre eigene Kontakt-ID hinzuzufügen.

### **Initiieren eines Notfallalarms**

Damit Sie einen Notfallalarm initiieren können, müssen Sie den Sender einschalten (*[Einschalten des Senders](#page-20-0)*, Seite 17).

Damit jemand Ihren Notfallalarm empfangen kann, muss jemand Sie als Kontakt hinzufügen (*Hinzufügen von Kontakten über MURS/VHF*, Seite 7).

Sie können einen Notfallalarm senden, wenn Sie umgehend Hilfe benötigen und sich nicht in der Nähe der Gruppe befinden.

Wählen Sie > **Kontakte** > > **Ja**.

Wenn Ihr Kontakt den Notfallalarm akzeptiert, zeigt das Gerät eine Nachricht an, dass der Kontakt zu Ihrer Position navigiert.

Nachdem Ihre Kontakte den Alarm erhalten haben, können diese zu Ihrer Position navigieren.

# **Senden von Nachrichten an Kontakte**

Sie können automatisierte Nachrichten senden und erhalten. Es stehen 18 Nachrichten zur Verfügung, z. B. "Hilfe" und "Ich komme".

**1** Wählen Sie > **Kontakte** > **Nachricht**.

<span id="page-11-0"></span>**2** Wählen Sie eine Nachricht.

Die Nachricht wird an Ihre Kontakte gesendet, wobei Ihr Name vor der Nachricht eingefügt wird. Alle Personen, die Ihr Handgerät orten, erhalten die Nachricht.

# **Orten von Kontakten**

Über die Karte können Sie die Positionen von Kontakten orten. Wählen Sie **3**.

# **Finden der Kontakt-ID**

Wählen Sie **Einstellungen** > **Kontakte** > **Kopplungseinstellungen**.

Die Kontakt-ID für das Handgerät ist unter ID aufgeführt.

# **Ändern der Kontakt-ID**

Falls es zu Störungen mit anderen Halsbändern oder Handgeräten in der Nähe kommt, müssen Sie möglicherweise die Kontakt-ID für das Handgerät ändern.

- **1** Wählen Sie **Einstellungen** > **Kontakte** > **Kopplungseinstellungen** > **ID**.
- **2** Wählen Sie eine Kontakt-ID, die noch keinem anderen Gerät in der Nähe zugewiesen ist.

Wenn es mit der gewählten Kontakt-ID zu Störungen mit Geräten in der Nähe kommt, sollten Sie eine neue Kontakt-ID wählen.

Jedes Mal, wenn ein Kontakt seine Kontakt-ID ändert, müssen Sie diese auf dem Handgerät ändern (*Aktualisieren einer Kontakt-ID*, Seite 8).

# **Aktualisieren einer Kontakt-ID**

Wenn ein Kontakt seine Kontakt-ID geändert hat (*Ändern der Kontakt-ID*, Seite 8), können Sie diese schnell auf dem Handgerät aktualisieren.

- **1** Wählen Sie ▲ > Kontakte.
- **2** Wählen Sie den Kontakt.
- **3** Wählen Sie **Info anzeigen**.
- $4$  Wählen Sie  $\equiv$  > ID ändern.
- **5** Wählen Sie die Kontakt-ID, die der neuen ID des Kontakts entspricht.

# **Jagen mit dem Alpha System**

Wenn Sie das Alpha System bei der Jagd verwenden, können Sie viele hilfreiche Funktionen nutzen.

- Markieren Sie die Position Ihres Fahrzeugs (*Markieren der Position Ihres Fahrzeugs*, Seite 8).
- Orten Sie Ihre Hunde (*[Verfolgen der Position des Hundes auf](#page-8-0)  [der Karte](#page-8-0)*, Seite 5).
- Orten Sie Ihre Jagdfreunde (*Orten von Kontakten*, Seite 8).
- Markieren Sie die Position eines Schwarms (*Markieren eines Schwarms*, Seite 8).
- Senden Sie Nachrichten an Ihre Jagdfreunde (*[Senden von](#page-10-0)  [Nachrichten an Kontakte](#page-10-0)*, Seite 7).
- Schalten Sie das Halsbandlicht ein (*Einschalten des Halsbandlichts*, Seite 8).
- Aktivieren Sie den Rettungsmodus des Halsbands, um den Akku zu schonen (*Aktivieren des Rettungsmodus*, Seite 8).
- Halten Sie die Ortung an, wenn Sie die Hunde transportieren (*[Anhalten der Hundeortung](#page-9-0)*, Seite 6).

# **Markieren der Position Ihres Fahrzeugs**

Sie können die Position Ihres Fahrzeugs markieren, um nach der Jagd dorthin zurück zu finden.

- **1** Wählen Sie **Neue Jagd**.
- **2** Folgen Sie den Anweisungen auf dem Bildschirm.

# **Markieren eines Schwarms**

Sie können die Position eines Schwarms markieren und die geschätzte Anzahl an Vögeln eingeben, die aufgescheucht und die erlegt wurden.

- **1** Wählen Sie **Wegpunkt markieren**.
- **2** Wählen Sie **Schwarm**.
- **3** Geben Sie die Anzahl der aufgescheuchten Vögel ein.
- **4** Geben Sie die Anzahl der erlegten Vögel ein.
- **5** Wählen Sie **OK**.

# **Einschalten des Halsbandlichts**

Sie können bei Nacht die LEDs am Halsband einschalten, um einen Hund einfacher zu orten oder Autofahrer zu warnen, falls sich der Hund einer Straße nähert. Das Licht ist aus einer Entfernung von bis zu 91 m zu sehen.

- **1** Wählen Sie **Hundeliste**.
- **2** Wählen Sie einen Hund aus.
- **3** Wählen Sie **Info anzeigen**.
- **4** Wählen Sie > **Halsbandlicht anpassen**.
- **5** Wählen Sie **Fortlaufend**, **Langsames Blinken** oder **Schnelles Blinken**.

**TIPP:** Wählen Sie für jeden Hund eine andere Lichteinstellung, damit Sie die Hunde leichter identifizieren können.

# **Aktivieren des Rettungsmodus**

Sie können den Rettungsmodus aktivieren, um den Akku zu schonen, beispielsweise am Ende einer langen Jagd oder falls sich Ihr Hund eventuell nicht mehr in Reichweite befindet.

- **1** Wählen Sie **Hundeliste**.
- **2** Wählen Sie einen Hund aus.
- **3** Wählen Sie **Info anzeigen** > > **Rettungsmodus**.

Nachdem Sie den Rettungsmodus aktiviert haben, bleibt er bis zur Deaktivierung aktiv.

Wenn der Ladestand des Halsbandakkus unter 25 % sinkt, werden die Daten des Halsbands nur einmal alle 2 Minuten aktualisiert.

# **Wegpunkte, Routen und Tracks**

### **Wegpunkte**

Wegpunkte sind Positionen, die Sie auf dem Gerät aufzeichnen und speichern.

#### **Markieren der aktuellen Position**

- **1** Wählen Sie **Wegpunkt markieren**.
- **2** Wählen Sie eine Option:
	- Wählen Sie **Neu**.
	- Wählen Sie einen standardmäßigen Positionsnamen, z. B. **LKW** oder **Camp**.
- **3** Wählen Sie **Speichern**.

# **Markieren eines Wegpunkts mithilfe der Karte**

- 1 Wählen Sie ...
- **2** Wählen Sie die Position auf der Karte aus.
- **3** Wählen Sie oben auf der Seite die Informationsleiste aus.
- **4** Wählen Sie > **OK**.

#### <span id="page-12-0"></span>**Bearbeiten von Wegpunkten**

Bevor Sie einen Wegpunkt bearbeiten können, müssen Sie diesen erstellen.

#### **1** Wählen Sie > **Wegpunkt-Manager**.

- **2** Wählen Sie einen Wegpunkt.
- **3** Wählen Sie ein Element aus, das Sie bearbeiten möchten, z. B. den Namen.
- **4** Geben Sie die neuen Informationen ein.
- **5** Wählen Sie ✔.

#### **Neupositionieren eines Wegpunkts an der aktuellen Position**

Sie können die Position eines Wegpunkts ändern. Wenn Sie beispielsweise das Fahrzeug umparken, können Sie auf die aktuelle Position aktualisieren.

- **1** Wählen Sie ▶ > Wegpunkt-Manager.
- **2** Wähle einen Wegpunkt.
- **3** Wählen Sie > **Hierher setzen**.

Die Wegpunktposition wird auf die aktuelle Position gesetzt.

#### **Verschieben von Wegpunkten auf der Karte**

- **1** Wählen Sie > **Wegpunkt-Manager**.
- **2** Wählen Sie einen Wegpunkt.
- **3** Wählen Sie > **Wegpunkt verschieben**.
- **4** Wählen Sie die neue Position auf der Karte.
- **5** Wählen Sie **Verschieben**.

#### **Erhöhen der Genauigkeit einer Wegpunktposition**

Sie können eine Wegpunktposition spezifischer festlegen, um die Genauigkeit zu erhöhen. Bei der Mittelung wird vom Gerät anhand mehrerer Werte an derselben Position ein Mittelwert berechnet, um eine bessere Genauigkeit zu erreichen.

- **1** Wählen Sie > **Wegpunkt-Manager**.
- **2** Wählen Sie einen Wegpunkt.
- **3** Wählen Sie > **Gemittelte Position**.
- **4** Gehen Sie zur Wegpunktposition.
- **5** Wähle Sie **Start**.
- **6** Folgen Sie den Anweisungen auf dem Bildschirm.
- **7** Wenn die Statusleiste für die Messwertgenauigkeit einen Status von 100 % erreicht hat, wählen Sie **Speichern**.

Sie erzielen die besten Ergebnisse, wenn Sie für den Wegpunkt 4 bis 8 Messungen vornehmen und zwischen den Messungen mindestens 90 Minuten warten.

#### **Projizieren von Wegpunkten**

Sie können eine neue Position erstellen, indem Sie die Distanz und Peilung von einer markierten Position auf eine neue Position projizieren.

- **1** Wählen Sie > **Wegpunkt-Manager**.
- **2** Wählen Sie einen Wegpunkt.
- **3** Wählen Sie > **Wegpunkt-Projektion**.
- 4 Geben Sie die Peilung ein, und wählen Sie ...
- **5** Wählen Sie eine Maßeinheit.
- **6** Geben Sie die Distanz ein, und wählen Sie ✔.
- **7** Wählen Sie **Speichern**.

#### **Löschen von Wegpunkten**

- **1** Wählen Sie > **Wegpunkt-Manager**.
- **2** Wählen Sie einen Wegpunkt.
- **3** Wählen Sie > **Löschen** > **Ja**.

#### **Routen**

Eine Route setzt sich aus einer Reihe von Wegpunkten oder Positionen zusammen, die zum Endziel führen.

#### **Erstellen von Routen**

- **1** Wählen Sie > **Routenplaner** > **Route erstellen** > **Ersten Punkt wählen**.
- **2** Wählen Sie eine Kategorie aus.
- **3** Wählen Sie den ersten Punkt der Route.
- **4** Wählen Sie **Verwenden** > **Nächsten Punkt wählen**.
- **5** Wählen Sie einen Punkt aus.
- **6** Wiederholen Sie die Schritte 3 bis 6, um alle Punkte der Route hinzuzufügen.

#### **Bearbeiten des Namens einer Route**

- **1** Wählen Sie **∧** > **Routenplaner**.
- **2** Wählen Sie eine Route.
- **3** Wählen Sie **Namen ändern**.
- 4 Geben Sie den neuen Namen ein, und wählen Sie  $\checkmark$ .

#### **Navigieren einer gespeicherten Route**

- **1** Wählen Sie ▶ > Routenplaner.
- **2** Wählen Sie eine Route.
- **3** Wählen Sie **Karte** > **Los**.
- **4** Navigieren Sie unter Verwendung des Kompasses (*[Navigieren mithilfe des Richtungszeigers](#page-14-0)*, Seite 11) oder der Karte (*Karte*[, Seite 10\)](#page-13-0).

#### **Bearbeiten von Routen**

- 1 Wählen Sie <a>
Routenplaner.
- **2** Wählen Sie eine Route.
- **3** Wählen Sie **Route bearbeiten**.
- **4** Wählen Sie einen Punkt aus.
- **5** Wählen Sie eine Option:
	- Zeigen Sie den Punkt auf der Karte an, indem Sie **Überprüfen** wählen.
	- Ändern Sie die Reihenfolge der Punkte in der Route, indem Sie **Nach oben** oder **Nach unten** wählen.
	- Fügen Sie einen zusätzlichen Punkt auf der Route ein. indem Sie **Einfügen** wählen. Der zusätzliche Punkt wird vor dem Punkt eingefügt, den Sie gerade bearbeiten.
	- Entfernen Sie den Punkt aus der Route, indem Sie **Löschen** wählen.

#### **Umkehren von Routen**

- **1** Wählen Sie ▶ > Routenplaner.
- **2** Wählen Sie eine Route.
- **3** Wählen Sie **Route umkehren**.

#### **Anzeigen von Routen auf der Karte**

- **1** Wählen Sie ▶ > Routenplaner.
- **2** Wählen Sie eine Route.
- **3** Wählen Sie **Karte**.

#### **Anzeigen der aktiven Route**

- **1** Wählen Sie ▶ > Aktive Route.
- **2** Wählen Sie einen Punkt in der Route, zu dem Sie zusätzliche Details anzeigen möchten.

#### **Löschen von Routen**

- 1 Wählen Sie <a>>
Routenplaner.
- **2** Wählen Sie eine Route.
- **3** Wählen Sie **Route löschen** > **Ja**.

# <span id="page-13-0"></span>**Tracks**

Ein Track ist eine Aufzeichnung eines Weges. Die Trackaufzeichnung enthält Informationen zu Punkten des aufgezeichneten Weges, u. a. Uhrzeit, Position und Höhe für jeden Punkt.

### **Aufzeichnen von Trackaufzeichnungen**

- **1** Wählen Sie > **Einstellungen** > **Titel** > **Trackaufzeichnung**.
- **2** Wählen Sie **Aufzeichnen, nicht anzeigen** oder **Aufzeichnen, auf Karte anzeigen**.

Wenn Sie Aufzeichnen, auf Karte anzeigen wählen, wird der Track durch eine Linie auf der Karte gekennzeichnet.

- **3** Wählen Sie **Aufzeichnungsart**.
- **4** Wählen Sie eine Option:
	- Wenn Sie Tracks mit variabler Rate aufzeichnen möchten, um eine optimale Aufzeichnung der Tracks zu erhalten, wählen Sie **Automatisch**.
	- Wenn Sie Tracks in einer bestimmten Distanz aufzeichnen möchten, wählen Sie **Distanz**.
	- Wenn Sie Tracks zu einer bestimmten Zeit aufzeichnen möchten, wählen Sie **Zeit**.
- **5** Wählen Sie **Intervall**.
- **6** Führen Sie einen der folgenden Schritte aus:
	- Wenn Sie für **Aufzeichnungsart** die Option **Automatisch**  ausgewählt haben, wählen Sie eine Option, um Tracks entweder häufiger oder seltener aufzuzeichnen.

**HINWEIS:** Bei Verwendung des Intervalls Am häufigsten werden sehr detaillierte Tracks erstellt, jedoch wird die Kapazität des Gerätespeichers früher ausgelastet.

• Wenn Sie für **Aufzeichnungsart** die Option **Distanz** oder **Zeit** ausgewählt haben, geben Sie einen Wert ein, und wählen Sie  $\checkmark$ .

Während Sie sich mit eingeschaltetem Gerät fortbewegen, wird eine Trackaufzeichnung erstellt.

# **Anzeigen von Details zum Track**

- **1** Wählen Sie ▶ > Track-Manager.
- **2** Wählen Sie einen Track.
- **3** Wählen Sie **Karte**.

Flaggen markieren den Anfang und das Ende des Tracks.

**4** Wählen Sie oben auf der Seite die Informationsleiste aus. Es werden Informationen zum Track angezeigt.

# **Anzeigen des Höhenprofils eines Tracks**

- **1** Wählen Sie ▶ > Track-Manager.
- **2** Wählen Sie einen Track.
- **3** Wählen Sie **Höhenprofil**.

# **Navigieren zum Start eines Tracks**

Sie können zurück zum Anfang eines Tracks navigieren. Dies bietet sich an, wenn Sie den Weg zurück zum Ausgangspunkt finden möchten.

- **1** Wählen Sie > **Track-Manager** > **Aktueller Track** > **Karte**.
- **2** Wählen Sie **TracBack**.

Die Kartenseite wird geöffnet, wobei die Route als magentafarbene Linie gekennzeichnet ist.

**3** Navigieren Sie unter Verwendung der Karte (*Karte*, Seite 10) oder des Kompasses (*[Navigieren mithilfe des](#page-14-0)  [Richtungszeigers](#page-14-0)*, Seite 11).

# **Ändern der Trackfarbe**

- **1** Wählen Sie > **Track-Manager**.
- **2** Wählen Sie einen Track.
- **3** Wählen Sie **Farbe wählen**.
- **4** Wählen Sie eine Farbe.

# **Speichern des aktuellen Tracks**

- **1** Wählen Sie ▶ > Track-Manager.
- **2** Wählen Sie einen Track.
- **3** Wählen Sie eine Option:
	- Wenn Sie den gesamten Track speichern möchten, wählen Sie **Track speichern**.
	- Wenn Sie nur einen Teil des Tracks speichern möchten, wählen Sie **Abschnitt speichern** und dann den zu speichernden Teil.

### **Speichern einer Position auf dem Track**

- **1** Wählen Sie > **Track-Manager**.
- **2** Wählen Sie einen Track.
- **3** Wählen Sie **Karte**.
- **4** Wählen Sie eine Position auf dem Track.
- **5** Wählen Sie oben auf der Seite die Informationsleiste aus.
- **6** Wählen Sie ▶.
- **7** Wählen Sie **OK**.

### **Löschen des aktuellen Tracks**

Wählen Sie > **Track-Manager** > **Aktueller Track** > **Löschen**.

### **Löschen von Tracks**

- **1** Wählen Sie > **Track-Manager**.
- **2** Wählen Sie einen Track.
- **3** Wählen Sie **Löschen** > **Ja**.

### **Archivieren von gespeicherten Tracks**

Sie können gespeicherte Tracks archivieren, um Speicherplatz zu sparen.

- 1 Wählen Sie  $\rightarrow$  **Track-Manager.**
- **2** Wählen Sie einen gespeicherten Track.
- **3** Wählen Sie **Archivieren**.

#### **Automatisches Archivieren von Tracks**

- **1** Wählen Sie **Einstellungen** > **Titel** > **Automatisch archivieren**.
- **2** Wählen Sie eine Option.

# **Drahtloses Senden und Empfangen von Daten**

Damit Sie Daten drahtlos übertragen können, müssen Sie sich in einem Abstand von 3 m (10 Fuß) zu einem kompatiblen Garmin Gerät befinden.

Sie können Wegpunkte, Geocaches, Routen und Tracks drahtlos übertragen.

- **1** Wählen Sie > **Drahtlose Übertragung**.
- **2** Wählen Sie **Senden** oder **Empfangen**.
- **3** Folgen Sie den Anweisungen auf dem Bildschirm.

# **Navigation**

Sie können auf Routen und Tracks, zu einem Wegpunkt, Geocache, Foto oder einer auf dem Gerät gespeicherten Position navigieren. Sie können die Karte oder den Kompass zur Navigation an Ihr Ziel nutzen.

# **Karte**

 kennzeichnet die aktuelle Position auf der Karte. Während Sie sich fortbewegen, verschiebt sich das Symbol auf der Karte, und der zurückgelegte Weg wird als Linie dargestellt.

<span id="page-14-0"></span>Wegpunktnamen und Symbole werden ebenfalls auf der Karte angezeigt. Wenn Sie zum Ziel navigieren, wird die Route durch eine magentafarbene Linie auf der Karte markiert.

Wenn für die Kartenausrichtung die Option In Fahrtrichtung ausgewählt ist, scheinen sich Elemente auf der Karte um Ihre Position zu drehen. Wenn Sie sich fortbewegen, wird die gesamte Karte auf die Richtung neu ausgerichtet, in die Sie sich bewegen. Fixieren Sie die Elemente, indem Sie für die Ausrichtung die Option Norden oben wählen (*[Karteneinstellungen](#page-17-0)*, Seite 14).

Öffnen Sie die Karte, indem Sie & wählen.

# **Messen von Distanzen auf der Karte**

Sie können die Distanz zwischen zwei Punkten messen.

- **1** Wählen Sie auf der Karte eine Position aus.
- **2** Wählen Sie > **Distanz messen** > **Verwenden**.
- **3** Verschieben Sie die Fahne an eine andere Position auf der Karte.

### **Kompass**

Das Handgerät verfügt über einen 3-Achsenkompass mit Neigungskorrektur. Sie können einen Peilungs- oder einen Kurszeiger verwenden, um zum Ziel zu navigieren.

#### **Kalibrieren des Kompasses**

#### *HINWEIS*

Kalibrieren Sie den elektronischen Kompass im Freien. Erhöhen Sie die Steuerkursgenauigkeit, indem Sie sich nicht in der Nähe von Gegenständen aufhalten, die Magnetfelder beeinflussen, z. B. Autos, Gebäude oder überirdische Stromleitungen.

Sie sollten den Kompass kalibrieren, wenn Sie lange Strecken zurückgelegt haben, Temperaturveränderungen aufgetreten sind oder nachdem Sie die Batterien entfernt haben.

- **1** Wählen Sie ▶ > Kompass > **E** > Kompasskalibrierung > **Start**.
- **2** Folgen Sie den Anweisungen auf dem Bildschirm.

#### **Navigieren mithilfe des Richtungszeigers**

Bei der Navigation zu einem Ziel zeigt das Symbol *immer die* Richtung zum Ziel an und nicht die Richtung, in die Sie sich bewegen.

- **1** Wählen Sie während der Navigation einer Route die Option > **Kompass**.
- **2** Drehen Sie sich, bis **A** auf dem Kompass nach oben zeigt. Bewegen Sie sich dann weiter bis zum Ziel in diese Richtung.

#### **Kurszeiger**

Die Verwendung des Kurszeigers bietet sich vor allem an, wenn Sie auf Gewässern navigieren oder an Orten, an denen keine größeren Hindernisse im Weg sind. Dadurch können auch Gefahrensituationen zu beiden Seiten des Kurses umgangen werden, wie beispielsweise Untiefen oder unter Wasser befindliche Felsen.

Aktivieren Sie den Kurszeiger, indem Sie auf der Kompassseite die Option > **Richtung einrichten** > **Zielfahrt-Linie/Zeiger** > **Kurs (CDI)** wählen.

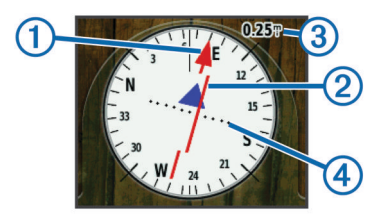

Der Kurszeiger ① zeigt an, wo Sie sich in Relation zu einer Kurslinie zum Ziel befinden. Der Kursablageanzeiger (CDI) zeigt die Abweichung (rechts oder links) vom Kurs an. Der Maßstab 3 bezieht sich auf die Distanz zwischen Punkten 4 auf dem Kursablageanzeiger, die angeben, wie weit Sie vom Kurs abgekommen sind.

# **Menü** "Zieleingabe"

Sie können das Menü Zieleingabe verwenden, um nach einem Ziel zu suchen, zu dem Sie navigieren möchten. Nicht alle Kategorien für Zieleingabe sind in allen Gebieten und auf allen Karten verfügbar.

#### **Suchen von Wegpunkten nach Name**

- 1 Wählen Sie  $\bigwedge$  > Zieleingabe > Wegpunkte >  $\equiv$  > **Suchbegriff eingeben**.
- **2** Geben Sie den Namen ein.
- 3 Wählen Sie J.

#### **Suchen von Wegpunkten in der Nähe anderer Wegpunkte**

- **1** Wählen Sie **∧** > Wegpunkt-Manager.
- **2** Wählen Sie einen Wegpunkt.
- **3** Wählen Sie > **Hier in der Nähe**.
- **4** Wählen Sie eine Kategorie.

In der Liste werden Wegpunkte in der Nähe des ursprünglichen Wegpunkts aufgeführt.

### **Navigieren mit der Funktion "Peilen und los"**

Sie können mit dem Gerät auf ein Objekt in der Ferne zeigen, die Richtung speichern und zu dem Objekt navigieren.

- 1 Wählen Sie **A** > Peilen und los.
- **2** Zeigen Sie mit dem Gerät auf ein Objekt.
- **3** Wählen Sie **Richtung sperren** > **Kurs einstellen**.
- **4** Navigieren Sie unter Verwendung des Kompasses (*Navigieren mithilfe des Richtungszeigers*, Seite 11) oder der Karte (*Karte*[, Seite 10](#page-13-0)).

# **Höhenprofil**

Das Höhenprofil zeigt standardmäßig die Höhe für eine verstrichene Zeit an. Sie können das Profil (*[Ändern des](#page-15-0) Profiltyps*[, Seite 12\)](#page-15-0) und die Datenfelder anpassen (*[Anpassen](#page-16-0)  [der Datenfelder](#page-16-0)*, Seite 13).

Wählen Sie  $\triangle$  > Höhenprofil, um das Höhenprofil zu öffnen.

#### **Kalibrieren des barometrischen Höhenmessers**

Sie können den barometrischen Höhenmesser manuell kalibrieren, wenn Sie die genaue Höhe oder den genauen barometrischen Druck kennen.

- **1** Begeben Sie sich an eine Position, deren Höhe oder barometrischer Druck bekannt ist.
- 2 Wählen Sie  $\bigwedge$  > Höhenprofil >  $\equiv$  > **Höhenmesserkalibrierung**.
- **3** Folgen Sie den Anweisungen auf dem Bildschirm.

#### **Navigieren zu einem Punkt im Profil**

- **1** Wählen Sie ▶ > Höhenprofil.
- **2** Wählen Sie einen Punkt im Höhenprofil aus. Oben links im Profil werden Details zum Punkt angezeigt.
- **3** Wählen Sie  $\equiv$  > Karte.
- **4** Wählen Sie oben auf der Seite die Informationsleiste aus.
- **5** Wählen Sie **Los**.
- **6** Navigieren Sie unter Verwendung des Kompasses (*Navigieren mithilfe des Richtungszeigers*, Seite 11) oder der Karte (*Karte*[, Seite 10](#page-13-0)).

### <span id="page-15-0"></span>**Ändern des Profiltyps**

Sie können das Höhenprofil ändern, um Luftdruck und Höhe über Zeit oder Distanz anzuzeigen.

- **1** Wählen Sie ▲ > Höhenprofil >  $\equiv$  > Profiltyp ändern.
- **2** Wählen Sie eine Option.

### **Zurücksetzen des Höhenprofils**

Wählen Sie **∧** > Höhenprofil >  $\equiv$  > Reset > Löschen > **Ja**.

### **Reisecomputer**

Der Reisecomputer zeigt die aktuelle Geschwindigkeit, die Durchschnittsgeschwindigkeit, die Maximalgeschwindigkeit, den Tagesstrecken-Zähler und andere hilfreiche Werte an. Sie können das Layout des Reisecomputers, der Anzeige und der Datenfelder anpassen (*[Anpassen der Datenfelder](#page-16-0)*, Seite 13).

Wählen Sie  $\triangle$  > Reisecomputer, um den Reisecomputer zu öffnen.

#### **Zurücksetzen des Reisecomputers**

Setzen Sie die Reiseinformationen vor jeder Tour zurück, damit die angezeigten Daten stets aktuell sind.

Wählen Sie ◆ > Reisecomputer > <del>■</del> > Reset > Reset: **Reisedaten** > **Ja**.

# **Anwendungen**

# **Einrichten von Annäherungsalarmen**

Bei Annäherungsalarmen wird eine Warnung ausgegeben, wenn Sie oder Ihre Hunde sich in einem vorgegebenen Abstand zu einer bestimmten Position befinden. Wenn Sie in den festgelegten Bereich eintreten, wird als akustisches Signal ein Ton ausgegeben.

- **1** Wählen Sie > **Annäherungsalarme**.
- **2** Wählen Sie **Alarm erstellen**.
- **3** Wählen Sie eine Kategorie aus.
- **4** Wählen Sie eine Position aus.
- **5** Wählen Sie **Verwenden**.
- **6** Geben Sie einen Radius ein.

Wenn Sie in einen Bereich mit einem Annäherungsalarm eintreten, gibt das Gerät einen Ton aus.

# **Berechnen der Größe von Flächen**

- **1** Wählen Sie > **Flächenberechnung** > **Start**.
- **2** Gehen Sie den Umfang des zu berechnenden Bereichs ab.
- **3** Wählen Sie abschließend die Option **Berechnen**.

# **Anzeigen von Kalender und Almanach**

Sie können die Geräteaktivität, z. B. wann ein Wegpunkt gespeichert wurde, und Almanachinformationen für Sonne und Mond sowie für Angeln und Jagen anzeigen.

- 1 Wählen Sie  $\blacktriangle$ .
- **2** Wählen Sie eine Option:
	- Zeigen Sie die Geräteaktivität für bestimmte Tage an, indem Sie **Kalender** wählen.
	- Zeigen Sie die Zeiten von Sonnenaufgang, Sonnenuntergang, Mondaufgang und Monduntergang an, indem Sie **Sonne und Mond** wählen.
	- Zeigen Sie Bestzeiten-Vorhersagen zum Jagen und Angeln an, indem Sie **Jagen und Angeln** wählen.
- **3** Wählen Sie bei Bedarf die Option  $\blacktriangleleft$  bzw.  $\blacktriangleright$ , um einen anderen Tag anzuzeigen.

# **Einstellen eines Alarms**

- 1 Wählen Sie  $\blacktriangle$  > Wecker.
- 2 Wählen Sie  $\biguparrow$  bzw.  $\biguparrow$ , um die Zeit einzustellen.
- **3** Wählen Sie **Alarm einschalten**.
- **4** Wählen Sie eine Option.

Der Alarm wird zur ausgewählten Zeit ausgegeben. Falls das Gerät zur Alarmzeit ausgeschaltet ist, wird es eingeschaltet, und der Alarm wird ausgegeben.

# **Öffnen der Stoppuhr**

Wählen Sie  $\blacktriangle$  > Stoppuhr.

### **Satellitenseite**

Auf der Satellitenseite werden aktuelle Position, GPS-Genauigkeit, Satellitenpositionen und Satellitensignalstärke angezeigt.

#### **Ändern der Satellitenansicht**

Bei der Standardsatellitenansicht befindet sich Norden oben auf der Seite. Sie können die Ausrichtung der Satellitenansicht ändern, damit der aktuelle Track oben auf der Seite angezeigt wird.

- 1 Wählen Sie  $\blacktriangle$  > Satellit >  $\equiv$
- **2** Wählen Sie **In Fahrtrichtung**.

#### **Deaktivieren des GPS**

Wählen Sie **∧** > Satellit >  $\equiv$  > Ohne GPS verwenden.

#### **Simulieren von Positionen**

- **1** Wählen Sie ◆ > Satellit > > Ohne GPS verwenden.
- **2** Wählen Sie > **Position auf Karte setzen**.
- **3** Wählen Sie einen Favoriten aus.
- **4** Wählen Sie **Verwenden**.

# **VIRB® Fernbedienung**

Mit der VIRB Fernbedienung können Sie die VIRB Action-Kamera drahtlos bedienen. Besuchen Sie [www.garmin.com](http://www.garmin.com/VIRB) [/VIRB](http://www.garmin.com/VIRB), um eine VIRB Action-Kamera zu erwerben.

#### **Bedienen einer VIRB Action-Kamera mit dem Handgerät**

Damit Sie die VIRB Fernbedienung mit dem Handgerät verwenden können, müssen Sie auf der VIRB Kamera die Fernbedienungseinstellungen aktivieren. Weitere Informationen finden Sie im Benutzerhandbuch der VIRB.

- **1** Schalten Sie die VIRB Kamera ein.
- 2 Wählen Sie auf dem Handgerät die Option  $\triangle$  > VIRB-**Fernbedienung**.
- **3** Warten Sie, während das Handgerät eine Verbindung mit der VIRB Kamera herstellt.
- **4** Wählen Sie eine Option:
	- Wählen Sie **REC**, um die Aufnahme zu starten und anzuhalten.
	- Wählen Sie **(6)**, um ein Foto aufzunehmen.

#### **Bedienen einer VIRB Action-Kamera mit dem Hundehalsbandgerät**

Damit Sie die VIRB Fernbedienung mit dem Handgerät verwenden können, müssen Sie auf der VIRB Kamera die Fernbedienungseinstellungen aktivieren. Weitere Informationen finden Sie im Benutzerhandbuch der VIRB.

- **1** Schalten Sie die VIRB Kamera ein.
- **2** Wählen Sie am Handgerät die Option **Hundeliste**.
- **3** Wählen Sie den Hund aus, an dem die VIRB Kamera befestigt ist.

<span id="page-16-0"></span>**4** Wählen Sie **Info anzeigen**.

#### **5** Wählen Sie **VIRB Steuerung**.

Das Hundehalsbandgerät stellt eine Verbindung mit der VIRB her, und die VIRB Bedienungsseite wird angezeigt.

- **6** Wählen Sie eine Option:
	- Wählen Sie **Start**, um die Aufnahme zu starten.
	- Wählen Sie **Stopp**, um die Aufnahme anzuhalten.
	- Wählen Sie **Foto**, um die Aufnahme anzuhalten.

# **Anpassen des Geräts**

### **Anpassen des Hauptmenüs**

Sie können dem Hauptmenü Elemente hinzufügen und sie verschieben und löschen.

- **1** Wählen Sie im Hauptmenü die Option **Einstellungen** > **Hauptmenü**.
- **2** Wählen Sie eine Menüoption.
- **3** Wählen Sie eine Option:
	- Wählen Sie **Nach oben** oder **Nach unten**, um die Position des Elements in der Liste zu ändern.
	- Wählen Sie **Löschen**, um ein Element aus der Liste zu löschen.
	- Wählen Sie **Seite hinzufügen**, um der Liste ein Element hinzuzufügen, nachdem Sie es entfernt haben.
	- Wählen Sie > **Werkseinstellungen**, um die Reihenfolge aller Elemente im Menü zurückzusetzen.

# **Anpassen der Datenfelder**

Bevor Sie die Datenfelder auf der Karte anpassen können, müssen Sie die Datenfelder aktivieren (*Aktivieren der Datenfelder der Karte*, Seite 13).

Sie können die Datenfelder und Anzeigen von Karte, Kompass, Höhenprofil und Reisecomputer anpassen.

- **1** Öffnen Sie die Seite, deren Datenfelder Sie ändern möchten.
- **2** Wählen Sie ein Datenfeld, das angepasst werden soll.
- **3** Wählen Sie das neue Datenfeld.

Beschreibungen von Datenfeldern finden Sie unter *[Datenfeld-Optionen](#page-23-0)*, Seite 20.

#### **Aktivieren der Datenfelder der Karte**

Wählen Sie > > **Karte einrichten** > **Anzeige** > **Kleine Datenfelder**.

# **Systemeinstellungen**

Wählen Sie **Einstellungen** > **System**.

- **GPS**: Richtet für das GPS die Option Normal, WAAS/EGNOS (Wide Area Augmentation System/European Geostationary Navigation Overlay Service) oder Demomodus (GPS aus) ein. Weitere Informationen zu WAAS finden Sie unter [http://www.garmin.com/aboutGPS/waas.html.](http://www.garmin.com/aboutGPS/waas.html)
- **BaseCamp BaseStation**: Legt fest, wie das Gerät eine Verbindung mit BaseCamp herstellt, wenn das Gerät mit einem Computer verbunden ist.

# **Hundeeinstellungen**

Wählen Sie **Einstellungen** > **Hunde**.

**Hundetrack auf Karte**: Legt die Länge (Dauer in Minuten und Stunden) des Hundetracks auf der Karte fest. Wenn Sie die Dauer der Trackanzeige verkürzen, können nicht erforderliche Elemente auf der Kartenanzeige minimiert werden.

- **Karte auf Hunde ausrichten**: Verkleinert oder vergrößert die Kartenansicht automatisch, um alle Positionen der Hunde anzuzeigen, sofern Sie den Kartenausschnitt nicht manuell ändern.
- **Hundealarme**: Legt fest, wie Sie auf bestimmte Aktionen aufmerksam gemacht werden (*[Einrichten von Hundealarmen](#page-7-0)*, [Seite 4\)](#page-7-0).
- **Erkennung von Bellsignalen**: Aktiviert die Funktion für die Erkennung von Bellsignalen. Diese Funktion ist nicht in allen Gebieten verfügbar.

# **Kontakteinstellungen**

Wählen Sie **Einstellungen** > **Kontakte**.

- **Kontakttrack auf Karte**: Legt die Länge (Dauer in Minuten und Stunden) des Kontakttracks auf der Karte fest.
- **Karte auf Kontakte ausrichten**: Verkleinert oder vergrößert die Kartenansicht automatisch, um alle Positionen der Kontakte anzuzeigen, sofern Sie den Kartenausschnitt nicht manuell ändern.
- **Nachrichtenalarme**: Legt für Nachrichtenalarme die Option Ton, Nur Vibration, Ton und Vibration oder Nur Text fest.
- **Kopplungseinstellungen**: Legt die Optionen fest, die vom Gerät für die Ortung von und Kommunikation mit anderen Geräten verwendet werden.

### **Anzeigeeinstellungen**

Wählen Sie **Einstellungen** > **Anzeige**.

- **Display-Beleuchtung**: Passt den Zeitraum an, nach dem die Beleuchtung ausgeschaltet wird.
- **Screenshot**: Ermöglicht es Ihnen, das Bild zu speichern, das auf dem Bildschirm des Geräts angezeigt wird.
- **Energiesparmodus**: Schont den Akku und verlängert die Akku-Laufzeit, indem das Display ausgeschaltet wird, sobald die Beleuchtung ausgeht (*[Aktivieren des Energiesparmodus des](#page-19-0) [Handgeräts](#page-19-0)*, Seite 16).
- **Display kalibrieren**: Kalibriert den Bildschirm, damit er ordnungsgemäß auf Berührungen reagiert (*Kalibrieren des Touchscreens*, Seite 13).

#### **Kalibrieren des Touchscreens**

Sie können das Display kalibrieren, wenn es nicht korrekt reagiert.

- **1** Wählen Sie **Einstellungen** > **Anzeige** > **Display kalibrieren**.
- **2** Folgen Sie den Anweisungen auf dem Bildschirm.

### **Darstellungseinstellungen**

Wählen Sie **Einstellungen** > **Darstellung**.

- **Modus**: Richtet einen hellen Hintergrund oder einen dunklen Hintergrund ein oder wechselt abhängig von der Zeit für Sonnenaufgang und Sonnenuntergang der aktuellen Position automatisch zwischen den Hintergründen.
- **Hintergrund**: Richtet das Hintergrundbild ein.
- **Markierungsfarbe am Tag**: Richtet die Farben für ausgewählte Elemente im Tagmodus ein.
- **Markierungsfarbe bei Nacht**: Richtet die Farben für ausgewählte Elemente im Nachtmodus ein.

# **Einrichten der Töne des Geräts**

Sie können die Töne für Nachrichten, Tasten, Warnungen und Alarme anpassen.

- **1** Wählen Sie **Einstellungen** > **Töne**.
- **2** Wählen Sie einen Ton für jede Art der Tonausgabe aus.

# <span id="page-17-0"></span>**Karteneinstellungen**

Wählen Sie **Einstellungen** > **Karte**.

- **Ausrichtung**: Passt an, wie die Karte auf der Seite angezeigt wird. Mit Norden oben wird Norden immer am oberen Seitenrand angezeigt. Mit In Fahrtrichtung wird die aktuelle Fahrtrichtung am oberen Seitenrand angezeigt. Mit Fahrzeugmodus wird eine Fahrzeugansicht mit der Fahrtrichtung oben angezeigt.
- **Hilfetext**: Legt fest, wann der Hilfetext auf der Karte angezeigt wird.
- **Anzeige**: Legt eine Anzeige für die Karte fest. Auf jeder Anzeige werden andere Informationen zur Route oder zur Position dargestellt.
- **Karteninformationen**: Aktiviert oder deaktiviert die derzeit auf dem Gerät geladenen Karten.
- **Kartenaufbaugeschwindigkeit**: Passt die Geschwindigkeit an, mit der die Karte aufgebaut wird. Eine schnellere Kartenaufbaugeschwindigkeit führt zu einer kürzeren Batterie-Laufzeit.

#### **Erweiterte Karteneinstellungen**

#### Wählen Sie **Einstellungen** > **Karte** > **Erweiterte Einstellungen**.

- **Auto-Zoom**: Legt automatisch den Zoom-Maßstab zur optimalen Benutzung der Karte fest. Wenn die Option Aus aktiviert ist, müssen Sie die Ansicht manuell vergrößern oder verkleinern.
- **Details**: Stellt die Menge der Details ein, die auf der Karte angezeigt werden sollen. Je detaillierter die Karte, desto länger dauert es, sie zu laden und anzuzeigen.
- **Plastische Karte**: Bietet eine plastische Darstellung auf der Karte (sofern verfügbar) oder deaktiviert die Funktion.
- **Fahrzeug**: Ermöglicht es Ihnen, ein Positionssymbol auszuwählen, das zum Anzeigen Ihrer Position auf der Karte verwendet wird.
- **Zoom-Maßstäbe**: Legt den Zoom-Maßstab fest, bei dem Kartenelemente angezeigt werden. Kartenelemente werden nicht angezeigt, wenn der Zoom-Maßstab über dem ausgewählten Maßstab liegt.
- **Textgröße**: Richtet die Textgröße für Kartenelemente ein.

# **Trackeinstellungen**

#### Wählen Sie **Einstellungen** > **Titel**.

- **Trackaufzeichnung**: Aktiviert oder deaktiviert die Trackaufzeichnung.
- **Aufzeichnungsart**: Legt eine Trackaufzeichnungsart fest. Wählen Sie Automatisch, um die Tracks mit variabler Rate aufzuzeichnen und eine optimale Aufzeichnungsrate der Tracks zu erhalten.
- **Intervall**: Legt eine Trackaufzeichnungsrate fest. Wenn Sie Punkte häufiger aufzeichnen, wird eine detailliertere Kursaufzeichnung erstellt, jedoch wird die Aufzeichnungskapazität früher erreicht.
- **Automatisch archivieren**: Legt eine Methode für die automatische Archivierung fest, um Tracks zu organisieren. Tracks werden gemäß der vom Benutzer gewählten Einstellung automatisch gespeichert und gelöscht.
- **Farbe**: Legt die Farbe der auf der Karte angezeigten Tracklinie fest.

# **Routingeinstellungen**

Das Gerät berechnet Routen, die für die augewählte Aktivität optimiert sind. Die verfügbaren Routingeinstellungen sind je nach gewählter Aktivität unterschiedlich.

Wählen Sie **Einstellungen** > **Routing**.

- **Aktivität**: Legt eine Aktivität für das Routing fest. Das Gerät berechnet Routen, die für die ausgewählte Aktivität optimiert sind.
- **Routenübergänge**: Legt fest, wie das Gerät Routen von einem Punkt der Route zum nächsten erstellt. Diese Einstellung ist nur für einige Aktivitäten verfügbar. Mit der Option Distanz werden Sie zum nächsten Punkt der Route geführt, wenn Sie sich innerhalb einer bestimmten Distanz zum aktuellen Punkt befinden.
- **Auf Straße zeigen**: Fixiert das Positionssymbol, mit dem Ihre Position auf der Karte gekennzeichnet ist, auf der nächstgelegenen Straße.

# **Einrichten der Maßeinheiten**

Sie können die Maßeinheiten für Distanz und Geschwindigkeit, Höhe, Tiefe, Temperatur und Druck anpassen.

- **1** Wählen Sie **Einstellungen** > **Einheiten**.
- **2** Wählen Sie eine Messgröße.
- **3** Wählen Sie eine Maßeinheit für die Einstellung.

# **Zeiteinstellungen**

#### Wählen Sie **Einstellungen** > **Zeit**.

- **Zeitformat**: Legt fest, ob die Zeit vom Gerät im 12-Stundenoder 24-Stunden-Format angezeigt wird.
- **Zeitzone**: Legt die Zeitzone für das Gerät fest. Mit Automatisch wird die Zeitzone abhängig von der GPS-Position automatisch eingestellt.

# **Positionsformateinstellungen**

**HINWEIS:** Ändern Sie das Positionsformat oder das Kartenbezugssystem nur, wenn Sie eine Karte verwenden, die ein anderes Positionsformat bzw. Kartenbezugssystem erfordert.

- Wählen Sie **Einstellungen** > **Positionsformat**.
- **Positionsformat**: Legt das Positionsformat für die Positionsdaten fest.
- **Kartenbezugssystem**: Stellt das Koordinatensystem ein, nach dem die Karte strukturiert ist.
- **Kartensphäroid**: Zeigt das vom Gerät verwendete Koordinatensystem an. Das Standard-Koordinatensystem ist WGS 84.

# **Richtungseinstellungen**

Sie können die Kompasseinstellungen anpassen.

Wählen Sie **Einstellungen** > **Richtung**.

- **Anzeige**: Legt fest, welche Art der Richtungsanzeige auf dem Kompass angezeigt wird.
- **Nordreferenz**: Legt die auf dem Kompass verwendete Nordreferenz fest.
- **Zielfahrt-Linie/Zeiger**: Legt das Verhalten des auf der Karte angezeigten Zeigers fest. Bei der Option Peilung weist der Zeiger in die Richtung Ihres Ziels. Bei der Option Kurs (CDI) wird angezeigt, wo Sie sich in Relation zu einer Steuerkurslinie befinden, die zum Ziel führt.
- **Kompass**: Wechselt automatisch von einem elektronischen Kompass zu einem GPS-Kompass, wenn Sie für einen festgelegten Zeitraum mit höherer Geschwindigkeit unterwegs sind.
- **Kompasskalibrierung**: Kalibriert den Kompass (*[Kalibrieren des](#page-14-0) [Kompasses](#page-14-0)*, Seite 11).

# **Höhenmessereinstellungen**

Wählen Sie **Einstellungen** > **Höhenmesser**.

- <span id="page-18-0"></span>**Barometermodus**: Legt fest, wie das Gerät barometrische Informationen misst. Bei Auswahl der Option Höhenmesser kann das Barometer Höhenänderungen messen, während Sie sich fortbewegen. Bei Auswahl der Option Barometer wird vorausgesetzt, dass sich das Gerät stationär in einer bestimmten Höhe befindet. Der barometrische Druck sollte sich daher nur aufgrund des Wetters ändern.
- **Luftdrucktendenz-Aufzeichnung**: Legt fest, wie das Gerät Druckdaten aufzeichnet. Bei Auswahl der Option Immer speichern werden alle Druckdaten aufgezeichnet. Dies kann nützlich sein, wenn Sie Luftdruckschwankungen erwarten.
- **Profiltyp**: Legt fest, welche Art von Daten aufgezeichnet und auf der Profilseite angezeigt wird. Zeichnet Höhenänderungen über einen festgelegten Zeitraum oder eine festgelegte Distanz auf, zeichnet den barometrischen Druck über einen festgelegten Zeitraum auf oder zeichnet Änderungen des Umgebungsdrucks über einen festgelegten Zeitraum auf.

**Höhenmesserkalibrierung**: Kalibriert den Höhenmesser.

# **Seekarteneinstellungen**

### Wählen Sie **Einstellungen** > **Marine**.

- **Seekartenmodus**: Legt fest, welche Art der Karte das Gerät verwendet. Mit Nautisch werden verschiedene Kartenmerkmale in unterschiedlichen Farben angezeigt, damit Marine-POIs einfacher zu lesen sind und die Karte in ihrer Darstellung Papierkarten ähnelt. Mit Fischen (Seekarten erforderlich) wird eine detaillierte Ansicht der Bodenkonturen und Tiefenmessungen angezeigt. Außerdem wird die Kartendarstellung für eine optimale Benutzung beim Fischen vereinfacht.
- **Darstellung**: Legt die Darstellung von maritimen Navigationshilfen auf der Karte fest.
- **Einstellung von Marinealarmen**: Richtet Alarme ein, die ertönen, wenn eine angegebene Driftentfernung überschritten wird, während Sie vor Anker liegen, wenn Sie um eine bestimmte Distanz vom Kurs abgewichen sind und wenn Sie in Wasser mit einer bestimmten Tiefe gelangen.

# **Geräteinformationen**

# **Anzeigen von Geräteinformationen**

Sie können Geräte-ID, Softwareversion und Lizenzvereinbarung anzeigen.

Wählen Sie **Einstellungen** > **Info**.

# **Support und Updates**

- Sie können Software und Karten für Ihr Handgerät mit Garmin Express™ aktualisieren.
- Sie können Software für Ihr Hundehalsbandgerät mit Garmin WebUpdater aktualisieren.

# **Support und Updates**

Garmin Express [\(www.garmin.com/express](http://www.garmin.com/express)) bietet einfachen Zugriff auf folgende Dienste für Garmin Geräte.

- Produktregistrierung
- **Produkthandbücher**
- Software-Updates
- Karten- oder Golfplatzkarten-Updates

# *Einrichten von Garmin Express*

- **1** Verbinden Sie das Gerät mit einem USB-Kabel mit dem Computer.
- **2** Rufen Sie die Website [www.garmin.com/traffic](http://www.garmin.com/express) auf.

**3** Folgen Sie den angezeigten Anweisungen.

# **Aktualisieren der Software**

Bevor Sie die Software des Handgeräts oder des Halsbands aktualisieren können, müssen Sie das Handgerät (*[Anschließen](#page-20-0)  [des Handgeräts an einen Computer](#page-20-0)*, Seite 17) oder das Halsband (*[Anschließen des Halsbands an einen Computer](#page-20-0)*, [Seite 17\)](#page-20-0) mit dem Computer verbinden.

Sie müssen die Software auf dem Handgerät und dem Halsband einzeln aktualisieren.

**HINWEIS:** Bei einem Software-Update werden keine Daten oder Einstellungen gelöscht.

- **1** Rufen Sie die Website [www.garmin.com/products](http://www.garmin.com/products/webupdater) [/webupdater](http://www.garmin.com/products/webupdater) auf.
- **2** Folgen Sie den Anweisungen auf dem Bildschirm.

# **Pflege des Geräts**

# *HINWEIS*

Bewahren Sie das Gerät nicht an Orten auf, an denen es über längere Zeit extrem hohen oder niedrigen Temperaturen ausgesetzt sein kann, da dies zu Schäden am Gerät führen kann.

Bedienen Sie den Touchscreen nie mit harten oder scharfen Gegenständen, da dies zu Schäden am Touchscreen führen kann.

Verwenden Sie keine chemischen Reinigungsmittel, Lösungsmittel oder Insektenschutzmittel, die die Kunststoffteile oder die Oberfläche beschädigen könnten.

Bringen Sie die Schutzkappe sicher an, um Schäden am USB-Anschluss zu vermeiden.

### **Reinigen des Geräts**

#### *HINWEIS*

Bereits geringe Mengen an Schweiß oder Feuchtigkeit können beim Anschluss an ein Ladegerät zur Korrosion der elektrischen Kontakte führen. Korrosion kann den Ladevorgang und die Datenübertragung verhindern.

- **1** Wischen Sie das Gerät mit einem Tuch ab, das mit einer milden Reinigungslösung befeuchtet ist.
- **2** Wischen Sie das Gerät trocken.

Lassen Sie das Gerät nach der Reinigung vollständig trocknen.

### **Reinigen des Touchscreens**

- **1** Verwenden Sie ein weiches, sauberes und fusselfreies Tuch.
- **2** Befeuchten Sie das Tuch bei Bedarf mit Wasser.
- **3** Wenn Sie ein befeuchtetes Tuch verwenden, schalten Sie das Gerät aus, und trennen Sie es von der Stromversorgung.
- **4** Wischen Sie den Touchscreen vorsichtig mit dem Tuch ab.

# **Technische Daten**

# **Alpha 100 Handgerät – Technische Daten**

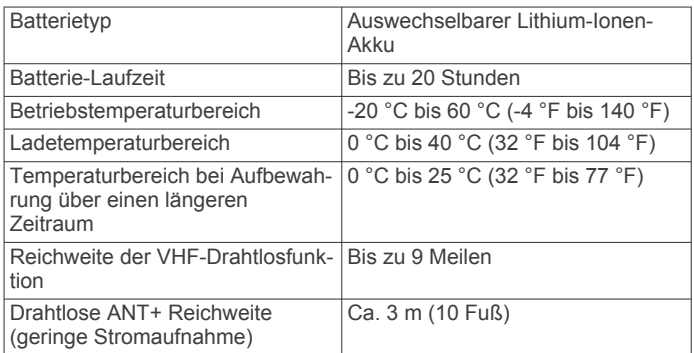

<span id="page-19-0"></span>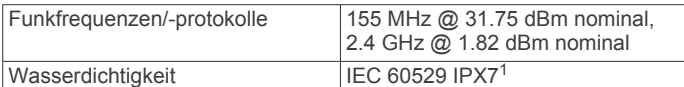

# **T5 Hundehalsbandgerät – Technische Daten**

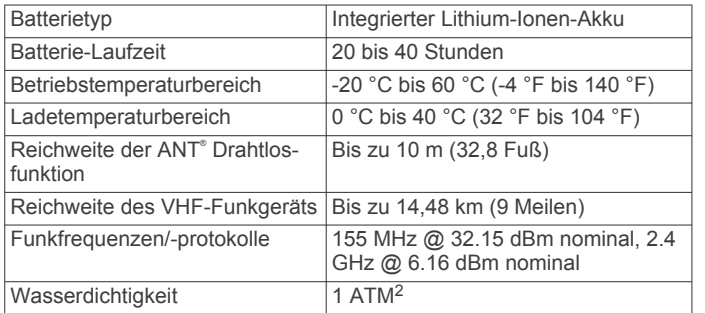

#### **T5 mini Hundehalsbandgerät – Technische Daten**

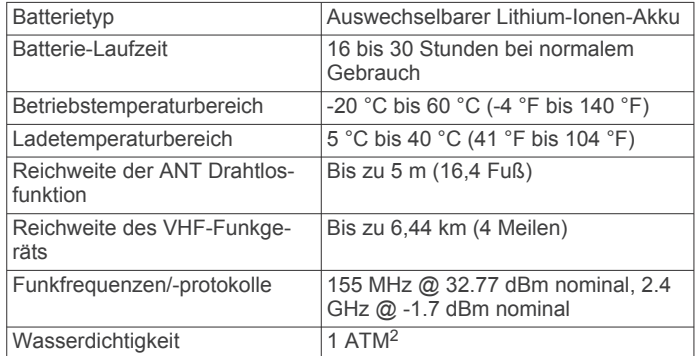

# **Informationen zum Akku**

#### **WARNUNG**

Dieses Produkt ist mit einem Lithium-Ionen-Akku ausgestattet. Vermeiden Sie Verletzungen oder Schäden infolge einer Überhitzung des Akkus, indem Sie das Gerät so lagern, dass es vor direkter Sonneneinstrahlung geschützt ist.

Verwenden Sie zum Entnehmen der Batterien keine scharfen Gegenstände.

#### **ACHTUNG**

Wenden Sie sich zum ordnungsgemäßen Recycling der Batterien an die zuständige Abfallentsorgungsstelle.

#### **Aufbewahrung über einen längeren Zeitraum**

#### *HINWEIS*

Die normale Beeinträchtigung der Ladekapazität von Lithium-Ionen-Akkus über einen längeren Zeitraum kann beschleunigt werden, wenn die Akkus hohen Temperaturen ausgesetzt werden. Wenn Sie ein vollständig aufgeladenes Gerät an einem Ort aufbewahren, an dem die Temperatur nicht im Temperaturbereich für die langfristige Aufbewahrung liegt, wird das Aufladevermögen des Geräts beträchtlich verringert.

Wenn Sie das Handgerät voraussichtlich mehrere Monate lang nicht verwenden, sollten Sie den Akku entfernen. Gespeicherte Daten bleiben beim Entfernen des Akkus erhalten.

Wenn Sie das Halsband voraussichtlich mehrere Monate lang nicht verwenden, sollte der Akku eine Restladung von ca. 50 % aufweisen. Das Gerät sollte an einem kühlen und trockenen Ort aufbewahrt werden, an dem die Temperaturen normalen Haushaltsbedingungen entsprechen. Nach der Aufbewahrung

mationen finden Sie unter [www.garmin.com/waterrating.](http://www.garmin.com/waterrating)

sollte das Halsband zunächst aufgeladen werden, bevor es verwendet wird.

#### **Optimieren der Akku-Laufzeit**

Es gibt verschiedene Möglichkeiten, die Akku-Laufzeit des Handgeräts und des Halsbands zu verlängern.

- Reduzieren Sie die Beleuchtungshelligkeit (*Anpassen der Helligkeit der Beleuchtung*, Seite 16).
- Reduzieren Sie die Zeit für die Bildschirmabschaltung (*Anpassen der Display-Beleuchtung*, Seite 16).
- Wählen Sie eine längere Aktualisierungsrate für das Handgerät (*Ändern der Aktualisierungsrate des Handgeräts*, Seite 16).
- Schalten Sie den Sender aus (*[Ausschalten des Senders](#page-20-0)*, [Seite 17\)](#page-20-0).
- Verwenden Sie den Energiesparmodus (*Aktivieren des Energiesparmodus des Handgeräts*, Seite 16)
- Verringern Sie die Kartenaufbaugeschwindigkeit (*[Anpassen](#page-20-0) [der Kartenaufbaugeschwindigkeit](#page-20-0)*, Seite 17).
- Aktivieren Sie den Rettungsmodus des Handgeräts (*[Aktivieren des Rettungsmodus](#page-11-0)*, Seite 8), um den Akku des Halsbands zu schonen.
- Wählen Sie eine längere Aktualisierungsrate für das Halsband (*Ändern der Aktualisierungsrate des Hundehalsbandgeräts*, Seite 16), um den Akku des Halsbands zu schonen.

#### *Anpassen der Helligkeit der Beleuchtung*

Die übermäßige Verwendung der Beleuchtung kann zu einer beträchtlichen Verringerung der Akkulaufzeit führen. Sie können die Helligkeit der Beleuchtung anpassen, um die Batterie-Betriebszeit zu verlängern.

**HINWEIS:** Die Helligkeit der Beleuchtung kann eingeschränkt sein, wenn die Batterie schwach ist.

- 1 Wählen Sie  $\circ$ .
- **2** Passen Sie die Helligkeit der Beleuchtung mithilfe des Schiebereglers an.

Das Gerät kann sich warm anfühlen, wenn eine hohe Einstellung für die Hintergrundbeleuchtung gewählt ist.

#### *Anpassen der Display-Beleuchtung*

Sie können die Display-Beleuchtung reduzieren, um die Batterie-Laufzeit zu verlängern.

- **1** Wählen Sie **Einstellungen** > **Anzeige** > **Display-Beleuchtung**.
- **2** Wählen Sie eine Option.

#### *Ändern der Aktualisierungsrate des Hundehalsbandgeräts*

Damit Sie die Aktualisierungsrate des Halsbands ändern können, muss das Halsband eingeschaltet sein und sich in Reichweite des Handgeräts befinden.

Sie können die Aktualisierungsrate verlängern, um den Akku zu schonen.

- **1** Wählen Sie **Hundeliste**.
- **2** Wählen Sie einen Hund aus.
- **3** Wählen Sie Info anzeigen >  $\equiv$  > Aktualisierungsrate **ändern**.

#### *Ändern der Aktualisierungsrate des Handgeräts*

Sie können die Aktualisierungsrate verlängern, um den Akku zu schonen.

- **1** Wählen Sie **Einstellungen** > **Kontakte** > **Kopplungseinstellungen** > **Aktualisierungsrate**.
- **2** Wählen Sie eine neue Aktualisierungsrate.

#### *Aktivieren des Energiesparmodus des Handgeräts*

Sie können den Energiesparmodus verwenden, um die Batterie-Laufzeit zu verlängern.

<sup>1</sup> Das Gerät ist bis zu einer Tiefe von 1 Meter 30 Minuten wasserdicht. Weitere Informationen finden Sie unter [www.garmin.com/waterrating.](http://www.garmin.com/waterrating)<br><sup>2</sup> Das Gerät widersteht einem Druck wie in 10 Metern Wassertiefe. Weitere Infor-

<span id="page-20-0"></span>Wählen Sie **Einstellungen** > **Anzeige** > **Energiesparmodus**  > **Ein**.

Im Energiesparmodus wird das Display ausgeschaltet, wenn die Beleuchtung ausgeht.

#### *Anpassen der Kartenaufbaugeschwindigkeit*

Sie können die Kartenaufbaugeschwindigkeit reduzieren, um den Akku zu schonen.

Wählen Sie **Einstellungen** > **Karte** > **Kartenaufbaugeschwindigkeit** > **Normal**.

#### *Einschalten des Senders*

Damit Sie einen Kontakt hinzufügen oder einen Notfallalarm initiieren können, müssen Sie sicherstellen, dass der Sender aktiviert ist.

**HINWEIS:** Falls Sie bei niedrigen Temperaturen mit schwachem Akku eine Übertragung durchführen, schaltet sich das Gerät möglicherweise aus.

Wählen Sie **Einstellungen** > **Kontakte** > **Kopplungseinstellungen** > **Senden** > **Ein**.

#### *Ausschalten des Senders*

Sie können auf dem Handgerät Übertragungen deaktivieren, um den Akku zu schonen, wenn Sie nicht mit Kontakten kommunizieren.

**HINWEIS:** Falls Sie bei niedrigen Temperaturen mit schwachem Akku eine Übertragung durchführen, schaltet sich das Gerät möglicherweise aus.

Wählen Sie **Einstellungen** > **Kontakte** > **Kopplungseinstellungen** > **Senden** > **Aus**.

Wenn der Sender ausgeschaltet ist, können Sie weder Ihre Position noch Meldungen an Kontakte senden.

# **Stromsparen beim Aufladen des Geräts**

Sie können während des Aufladevorgangs die Anzeige des Geräts und alle anderen Funktionen ausschalten.

**1** Schließen Sie das Gerät an eine externe Stromversorgung an.

Die verbleibende Batterie-Laufzeit wird angezeigt.

- **2** Halten Sie die Einschalttaste 4 bis 5 Sekunden gedrückt. Die Anzeige wird ausgeschaltet, und das Gerät wechselt in einen Akkulademodus mit geringem Stromverbrauch.
- **3** Laden Sie das Gerät vollständig auf.

# **Datenverwaltung**

Sie können Dateien auf dem Gerät speichern. Das Gerät verfügt über einen freien microSD Kartenslot für zusätzliche Daten.

**HINWEIS:** Das Gerät ist nicht mit Windows® 95, 98, Me, Windows NT® und Mac® OS 10.3 und früheren Versionen kompatibel.

#### **Dateiformate**

Das Handgerät unterstützt folgende Dateiformate.

- Dateien aus BaseCamp. Rufen Sie die Website [www.garmin.com/trip\\_planning](http://www.garmin.com/trip_planning) auf.
- JPEG-Fotodateien.
- GPX-Geocache-Dateien. Rufen Sie die Website [www.geocaching.com/play](https://www.geocaching.com/play) auf.
- GPI-Dateien (Benutzer-POI-Dateien aus Garmin POI Loader). Rufen Sie die Website [www.garmin.com/products](http://www.garmin.com/products/poiloader) [/poiloader](http://www.garmin.com/products/poiloader) auf.

# **Installieren einer Speicherkarte**

#### **WARNUNG**

Verwenden Sie keine scharfen Gegenstände zum Entnehmen auswechselbarer Batterien.

Sie können eine microSD Speicherkarte in das Handgerät einlegen, um zusätzlichen Speicherplatz oder vorinstallierte Karten zu erhalten.

- **1** Drehen Sie den D-Ring gegen den Uhrzeigersinn, und ziehen Sie ihn nach oben, um die Abdeckung abzunehmen.
- **2** Entfernen Sie die Batterie.
- **3** Schieben Sie den Speicherkartenhalter nach links, und heben Sie ihn an.

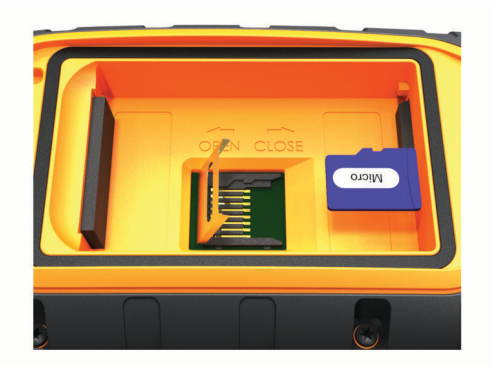

- **4** Legen Sie die Speicherkarte mit den Goldkontakten nach unten ein.
- **5** Schließen Sie den Speicherkartenhalter.
- **6** Schieben Sie den Speicherkartenhalter nach rechts, um ihn einzurasten.
- **7** Setzen Sie die Batterie und die Abdeckung wieder auf.

### **Anschließen des Handgeräts an einen Computer**

#### *HINWEIS*

Zum Schutz vor Korrosion sollten Sie den USB-Anschluss, die Schutzkappe und den umliegenden Bereich vor dem Aufladen oder dem Anschließen an einen Computer sorgfältig abtrocknen.

**1** Heben Sie die Schutzkappe  $\Phi$  an.

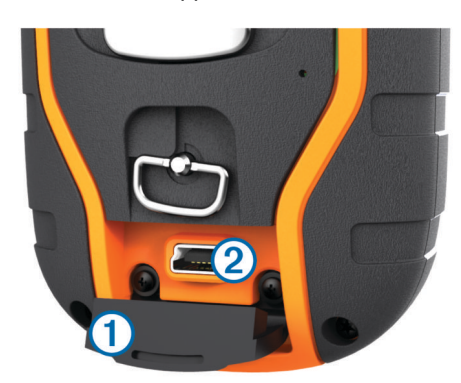

- **2** Stecken Sie das schmale Ende des USB-Kabels in den Mini-USB-Anschluss 2 am Gerät.
- **3** Stecken Sie das andere Ende des USB-Kabels in einen freien USB-Anschluss des Computers.

Das Gerät sowie die Speicherkarte (optional) werden unter Windows im Arbeitsplatz als Wechseldatenträger und unter Mac als verbundene Laufwerke angezeigt.

#### **Anschließen des Halsbands an einen Computer**

### *HINWEIS*

Zum Schutz vor Korrosion sollten Sie die Kontakte des Halsbands und den umliegenden Bereich vor dem Anschließen an die Ladeklemme abtrocknen.

<span id="page-21-0"></span>Sie können das Halsband an den Computer anschließen, um es mit Programmen wie BaseCamp zu verwenden. Das Halsband ist kein Massenspeichergerät.

- **1** Befestigen Sie die Ladeklemme am Halsband.
- **2** Stecken Sie das schmale Ende des USB-Kabels in den mini-USB-Anschluss am Ladeklemmen-Kabel.
- **3** Stecken Sie das andere Ende des USB-Kabels in einen USB-Anschluss des Computers.

#### **Übertragen von Hundetracks in BaseCamp**

Sie können Hundetracks in BaseCamp übertragen.

**1** Verbinden Sie das Halsband mit dem Computer (*[Anschließen des Halsbands an einen Computer](#page-20-0)*, Seite 17). Das Halsband schaltet sich automatisch ein.

2 Wählen Sie (b)

**3** Öffnen Sie BaseCamp. BaseCamp erkennt die interne Trackaufzeichnung des Halsbands und überträgt sie.

#### **Löschen von Dateien**

#### *HINWEIS*

Wenn Sie sich über den Zweck einer Datei nicht im Klaren sind, löschen Sie die betreffende Datei nicht. Der Speicher des Geräts enthält wichtige Systemdateien, die nicht gelöscht werden dürfen.

- **1** Öffnen Sie das Laufwerk **Garmin**.
- **2** Öffnen Sie bei Bedarf einen Ordner.
- **3** Wählen Sie eine Datei aus.
- **4** Drücken Sie auf der Tastatur die Taste **Entf**.

#### **Entfernen des USB-Kabels**

Wenn das Gerät als Wechseldatenträger an den Computer angeschlossen ist, müssen Sie es sicher vom Computer trennen, damit es nicht zu Datenverlusten kommt. Wenn das Gerät unter Windows als tragbares Gerät verbunden ist, muss es nicht sicher getrennt werden.

- **1** Führen Sie einen der folgenden Schritte aus:
	- Windows: Klicken Sie in der Taskleiste auf das Symbol **Hardware sicher entfernen**, und wählen Sie das Gerät aus.
	- Mac: Ziehen Sie das Laufwerksymbol in den Papierkorb.
- **2** Trennen Sie das Kabel vom Computer.

# **Anhang**

# **Zubehör und Ersatzteile**

#### **Erwerben von Zubehör**

Rufen Sie die Website <http://buy.garmin.com> auf.

#### *Optionale Karten*

Sie können mit dem Gerät zusätzliche Karten verwenden, z. B. BirdsEye-Satellitenbilder, BlueChart® g2-Karten und City Navigator® Detailkarten. Detailkarten können zusätzliche Points of Interest umfassen, z. B. Restaurants oder Marineservices. Weitere Informationen finden Sie unter <http://buy.garmin.com>. Sie können sich auch an einen Garmin Händler wenden.

#### **ANT+ Sensoren**

Das Gerät kann mit ANT+ Funksensoren verwendet werden. Weitere Informationen zur Kompatibilität und zum Erwerb optionaler Sensoren finden Sie unter <http://buy.garmin.com>.

#### *tempe™*

Der tempe ist ein drahtloser ANT+ Temperatursensor. Sie können den Sensor an einem sicher befestigten Band oder einer sicher befestigten Schlaufe anbringen, wo er der Umgebungsluft ausgesetzt ist. So liefert er fortwährend genaue Temperaturdaten. Sie müssen den tempe mit dem Gerät koppeln, um Temperaturdaten vom tempe anzuzeigen.

#### *Verwenden von optionalem Fitnesszubehör*

- **1** Das Gerät muss sich in Reichweite (3 m/10 Fuß) des ANT+ Zubehörs befinden.
- **2** Wählen Sie **Einstellungen** > **ANT-Sensoren**.
- **3** Wählen Sie **Herzfrequenzsensor**, **Trittfrequenzsensor** oder **tempe Sensor**.
- **4** Wählen Sie **Ein**, **Aus** oder **Neu suchen**.
- **5** Passen Sie die Datenfelder an, damit Herzfrequenz- oder Trittfrequenzdaten angezeigt werden (*[Anpassen der](#page-16-0) [Datenfelder](#page-16-0)*, Seite 13).

#### *Tipps zum Koppeln von ANT+ Zubehör mit dem Garmin Gerät*

- Vergewissern Sie sich, dass das ANT+ Zubehör mit dem Garmin Gerät kompatibel ist.
- Bevor Sie das ANT+ Zubehör mit dem Garmin Gerät koppeln, entfernen Sie sich 10 m (32,9 Fuß) aus der Reichweite anderer ANT+ Sensoren.
- Das Garmin Gerät muss sich in Reichweite 3 m (10 Fuß) des ANT+ Zubehörs befinden.
- Nach der ersten Kopplung erkennt das Garmin Gerät das ANT+ Zubehör bei jeder erneuten Aktivierung automatisch. Wenn das Zubehör aktiviert ist und ordnungsgemäß funktioniert, geschieht dies beim Einschalten des Garmin Geräts automatisch und dauert nur einige Sekunden.
- Nach der Kopplung empfängt das Garmin Gerät ausschließlich Daten von Ihrem Zubehör, auch wenn Sie sich in der Nähe von anderem Zubehör befinden.

# **Anweisungen zum Auswechseln des Akkus des T5**

#### *T5 Komponenten*

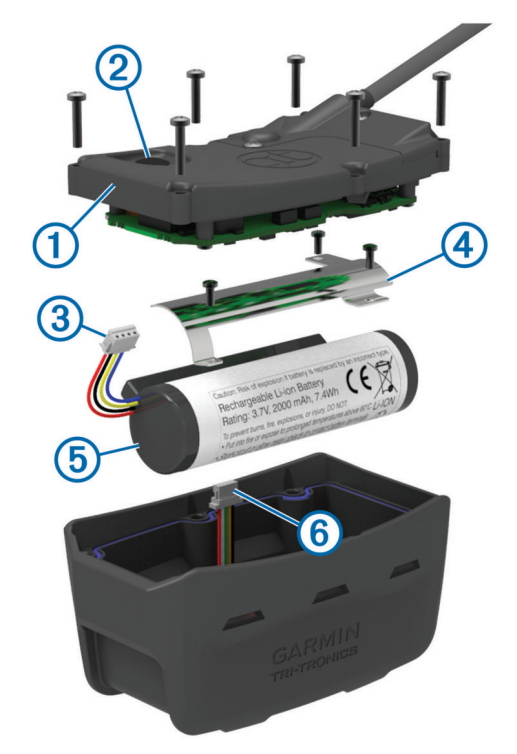

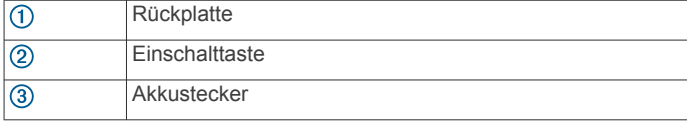

<span id="page-22-0"></span>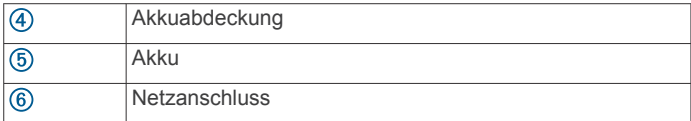

#### *Entfernen des alten Akkus*

Bevor Sie den Akku auswechseln, müssen Sie Schmutz und Wasser vom Gerät entfernen. Sie benötigen auch einen kleinen Kreuzschlitzschraubendreher.

- **1** Entfernen Sie die sechs Schrauben außen an der Rückplatte. **HINWEIS:** Entfernen Sie nicht die zwei inneren Schrauben.
- **2** Nehmen Sie die Rückplatte ab.
- **3** Trennen Sie den Akkustecker und den Stecker für die Stromversorgung.
- **4** Entfernen Sie die Schrauben, mit denen die Akkuabdeckung befestigt ist.
- **5** Entfernen Sie die Akkuabdeckung und den Akku.

Merken Sie sich die Ausrichtung des Akkus. Der neue Akku muss auf die gleiche Weise eingelegt werden.

Entfernen Sie den alten Akku, und wenden Sie sich zum ordnungsgemäßen Recycling des Akkus an die zuständige Abfallentsorgungsstelle.

#### *Einlegen des neuen Akkus*

Bevor Sie den Akku auswechseln, müssen Sie den alten Akku entfernen (*Entfernen des alten Akkus*, Seite 19). Sie benötigen außerdem einen kleinen Kreuzschlitzschraubendreher. Eventuell ist ein kleiner, flacher Schraubendreher erforderlich.

**1** Legen Sie den neuen Akku so ein, dass er dieselbe Ausrichtung wie der alte Akku aufweist.

Der Stecker  $\textcircled{1}$  sollte auf die Seite nahe der Einschalttaste weisen, und die Erhebung (2), an der die Leitungen mit dem Akku verbunden sind, sollte in Richtung der Seite mit den Ladeklemmenkontakten weisen.

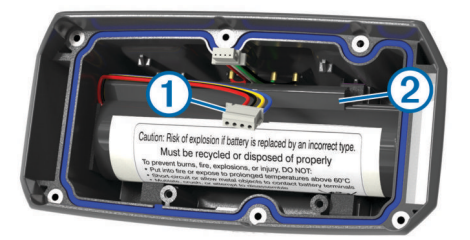

- **2** Setzen Sie die Akkuabdeckung wieder auf.
- **3** Drehen Sie die Schrauben wieder ein, mit denen die Akkuabdeckung befestigt ist.
- **4** Verbinden Sie den Akkustecker und den Stecker für die Stromversorgung.

Möglicherweise benötigen Sie einen flachen Schraubendreher, um die Stecker zu befestigen.

**5** Wählen Sie die Einschalttaste, um die Verbindungen zu testen.

Wenn die Verbindung richtig hergestellt wurde, wird ein Ton ausgegeben, und die Status-LED blinkt grün.

- **6** Schalten Sie das Gerät aus.
- **7** Vergewissern Sie sich, dass die Dichtung fest in der unteren Abdeckung sitzt.
- **8** Setzen Sie die Rückplatte wieder auf.
- **9** Drehen Sie die sechs Schrauben wieder ein, mit denen die Rückplatte befestigt ist.

Laden Sie das Halsband vollständig auf, nachdem Sie den neuen Akku eingelegt haben.

### **Auswechseln des Akkus des Hundehalsbandgeräts**

Bevor Sie den Akku auswechseln können, müssen Sie Schmutz und Wasser vom Gerät entfernen. Sie benötigen außerdem einen kleinen Kreuzschlitzschraubendreher und den Sicherheitsschraubendreher aus dem Lieferumfang des Ersatzakku-Kits.

- **1** Entfernen Sie die Schrauben von der L-förmigen Abdeckung über der VHF-Antenne.
- **2** Nehmen Sie die L-förmige Abdeckung ab.
- **3** Entfernen Sie die Schrauben außen an der Rückplatte.
- **4** Nehmen Sie die Rückplatte ab.
- **5** Halten Sie die Leitungen des Akkusteckers nahe am Stecker fest, und ziehen Sie den Stecker senkrecht zur Platine heraus, um den Akkustecker vom Gerät zu trennen.
- **6** Halten Sie die Leitungen des Strom-Steckverbinders nahe am Steckverbinder fest, und ziehen Sie den Steckverbinder parallel zur Platine heraus, um den Strom-Steckverbinder vom Gerät zu trennen.
- **7** Entfernen Sie die Schrauben an der Akkuplatte.
- **8** Entfernen Sie die Akkuplatte.
- **9** Entfernen Sie die Batterie.

Der Akku sitzt fest im Akkufach. Möglicherweise müssen Sie den Akku mit einem stumpfen, nichtmetallischen Objekt von der Rückplatte lösen.

- **10**Legen Sie den neuen Akku in das Vorderteil ein, wobei das Etikett des Akkus nach oben zeigt und das schmalere Ende des Akkus unter der Akkuladeleiste des Geräts sitzt.
- **11**Setzen Sie die Akkuplatte wieder auf, drehen Sie die zwei Schrauben ein, und ziehen Sie sie fest.

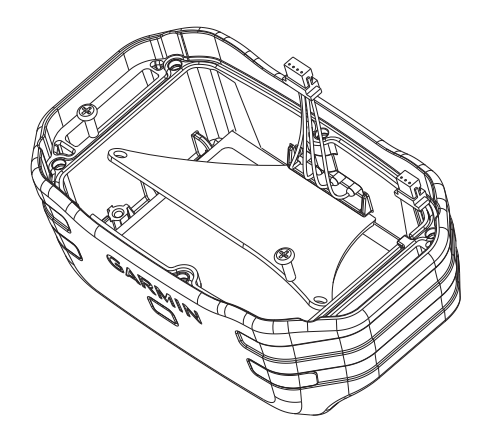

- **12**Vergewissern Sie sich, dass die Dichtung nicht beschädigt ist und dass sie vollständig in der Einkerbung sitzt.
- **13**Verbinden Sie den Akkustecker und den Strom-Steckverbinder mit dem Gerät.

Bei ordnungsgemäßer Installation rasten die Stecker in die Anschlüsse ein.

- **14**Setzen Sie die Rückplatte wieder auf, drehen Sie die Schrauben ein, und ziehen Sie sie fest, um die Rückplatte zu befestigen.
- **15**Setzen Sie die L-förmige Abdeckung wieder auf, drehen Sie die Schrauben ein, und ziehen Sie sie fest, um die L-förmige Platte zu befestigen.
- **16**Vergewissern Sie sich, dass die Dichtung nicht aus dem Gerät herausragt.

#### **Ersetzen des Halsbandes**

Bevor Sie das Halsband ersetzen können, müssen Sie Schmutz und Wasser vom Gerät entfernen (*[Reinigen des Geräts](#page-18-0)*, [Seite 15\)](#page-18-0).

**1** Entfernen Sie das Halsband von der GPS-Antenne, der VHF-Antennenführung und dem Hundegerät.

<span id="page-23-0"></span>Möglicherweise müssen Sie das Halsband hin- und herziehen, um es zu entfernen. Möglicherweise müssen Sie die Schraube vom GPS-Antennengehäuse lösen. Entfernen Sie sie jedoch nicht.

- **2** Führen Sie das neue Halsband durch das Hundegerät, die VHF-Antennenführung und die GPS-Antenne.
- **3** Ziehen Sie bei Bedarf die Schrauben an, mit denen das GPS-Antennengehäuse befestigt ist.

#### **Ersetzen der VHF-Antenne im Hundehalsbandgerät**

#### *HINWEIS*

Biegen Sie das Verbindungsband zwischen dem Gehäuse des Hauptgeräts und der GPS-Antenne nicht übermäßig.

Berühren Sie bei entfernter Abdeckung nicht die Dichtung auf der gegenüberliegenden Seite der VHF-Antenne. Andernfalls könnte das wasserdichte Siegel des Hundehalsbandgeräts beschädigt werden.

Bevor Sie die VHF-Antenne ersetzen, müssen Sie Schmutz und Wasser vom Gerät entfernen. Sie benötigen auch einen kleinen Kreuzschlitzschraubendreher.

**Entfernen Sie die 4 Schrauben ① von der Abdeckung über** der VHF-Antenne.

**HINWEIS:** Notieren Sie sich, wo sich die kurze Schraube befindet.

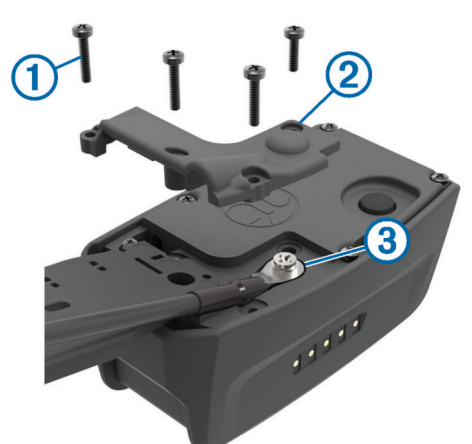

- **2** Nehmen Sie die Abdeckung ab.
- **3** Entfernen Sie die Schraube **3**, mit der die VHF-Antenne an der Rückplatte befestigt ist.
- **4** Ziehen Sie die Antenne aus der Antennenführung, um die alte Antenne zu entfernen.
- **5** Führen Sie die Antennenführung um das Halsband, und legen Sie die neue VHF-Antenne in die Führung ein. So weist die Antenne nach oben.
- **6** Drehen Sie die Schraube wieder ein, mit der die VHF-Antenne an der Rückplatte befestigt ist.
- **7** Setzen Sie die Abdeckung auf die VHF-Antenne.
- **8** Drehen Sie die 4 Schrauben wieder in die Abdeckung ein. Achten Sie dabei darauf, die kurze Schraube in die richtige Öffnung einzudrehen.

#### **Austauschen der Sicherung des KFZ-Anschlusskabels**

#### *HINWEIS*

Achten Sie darauf, dass Sie beim Austauschen der Sicherung keine Kleinteile verlieren, und stellen Sie sicher, dass diese wieder an der richtigen Stelle angebracht werden. Das KFZ-Anschlusskabel funktioniert nur, wenn es ordnungsgemäß zusammengesetzt ist.

Wenn das Gerät nicht im Fahrzeug aufgeladen werden kann, müssen Sie ggf. die Sicherung austauschen, die sich an der Spitze des Fahrzeugadapters befindet.

**1** Drehen Sie das Endstück  $\overline{0}$  um 90 Grad gegen den Uhrzeigersinn, um die Sperre zu lösen.

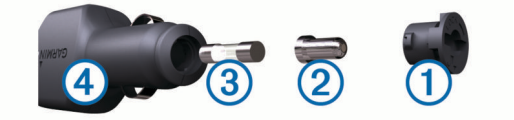

**TIPP:** Verwenden Sie bei Bedarf eine Münze, um das Endstück zu entfernen.

- **2** Entfernen Sie das Endstück, die silberne Spitze 2 und die Sicherung 3.
- **3** Setzen Sie eine neue flinke Sicherung mit derselben Spannung ein, z. B. 1 oder 2 Ampere.
- **4** Setzen Sie die silberne Spitze auf das Endstück.
- **5** Drücken Sie das Endstück ein, und drehen Sie es um 90 Grad im Uhrzeigersinn, um es wieder im KFZ-Anschlusskabel  $\overline{4}$  einzurasten.

### **Datenfeld-Optionen**

- **Abbiegung/Kurve**: Die Winkeldifferenz (in Grad) zwischen der Peilung zum Ziel und dem aktuellen Kurs. L bedeutet, dass Sie nach links abbiegen sollen. R bedeutet, dass Sie nach rechts abbiegen sollen. Sie müssen auf einer Route navigieren, damit diese Daten angezeigt werden.
- **Abstieg gesamt**: Die gesamte Höhendistanz, die seit dem letzten Zurücksetzen des Datenfelds im Abstieg zurückgelegt wurde.
- **Abstiegsdurchschnitt**: Der durchschnittliche vertikale Abstieg seit dem letzten Zurücksetzen des Datenfelds.
- **Abstiegsmaximum**: Die maximale Abstiegsrate in Metern oder Fuß pro Minute seit dem letzten Zurücksetzen des Datenfelds.
- **Ankunft am Ziel ca.**: Die voraussichtliche Uhrzeit, zu der Sie das Endziel erreichen werden (in der Ortszeit des Ziels). Sie müssen auf einer Route navigieren, damit diese Daten angezeigt werden.
- **Ankunft nächster Wegpunkt**: Die voraussichtliche Uhrzeit, zu der Sie den nächsten Wegpunkt der Route erreichen werden (in der Ortszeit des Wegpunkts). Sie müssen auf einer Route navigieren, damit diese Daten angezeigt werden.
- **Anstieg gesamt**: Die gesamte Höhendistanz, die seit dem letzten Zurücksetzen des Datenfelds im Aufstieg zurückgelegt wurde.
- **Anstiegsdurchschnitt**: Der durchschnittliche vertikale Anstieg seit dem letzten Zurücksetzen des Datenfelds.
- **Anstiegsmaximum**: Die maximale Anstiegsrate in Metern oder Fuß pro Minute seit dem letzten Zurücksetzen des Datenfelds.
- **Barometer**: Der kalibrierte aktuelle Luftdruck.
- **Batteriestand**: Die verbleibende Akkuleistung.
- **Distanz bis nächster Streckenpunkt**: Die verbleibende Distanz zum nächsten Wegpunkt der Route. Sie müssen auf einer Route navigieren, damit diese Daten angezeigt werden.
- **Distanz zum Ziel**: Die verbleibende Distanz zum Endziel. Sie müssen auf einer Route navigieren, damit diese Daten angezeigt werden.
- **Geschwindigkeit**: Die aktuelle Reisegeschwindigkeit.
- **Gleitverhältnis**: Das Verhältnis von zurückgelegter horizontaler Distanz zur Differenz in der vertikalen Distanz.
- **Gleitverhältnis zum Ziel**: Das Gleitverhältnis, das erforderlich ist, um von der aktuellen Position zur Zielhöhe abzusteigen.

Sie müssen auf einer Route navigieren, damit diese Daten angezeigt werden.

**GPS-Genauigkeit**: Die Fehlertoleranz für Ihre genaue Position. Beispielsweise liegt die GPS-Genauigkeit für die aktuelle Position bei +/-3,65 m (12 Fuß).

**GPS-Signalstärke**: Die Stärke des GPS-Satellitensignals.

**Gutgemachtes Tempo**: Die Geschwindigkeit, mit der Sie sich einem Ziel entlang einer Route nähern. Sie müssen auf einer Route navigieren, damit diese Daten angezeigt werden.

**Herzfrequenz**: Ihre Herzfrequenz in Schlägen pro Minute. Das Gerät muss mit einem kompatiblen Herzfrequenzsensor verbunden sein.

**Höhe**: Die Höhe der aktuellen Position über oder unter dem Meeresspiegel.

**Höhe - Maximum**: Die maximale Höhe, die seit dem letzten Zurücksetzen des Datenfelds erreicht wurde.

**Höhe - Minimum**: Die minimale Höhe, die seit dem letzten Zurücksetzen des Datenfelds erreicht wurde.

**Kilometerzähler**: Die gesamte, bei allen Reisen zurückgelegte Distanz. Dieser Gesamtwert wird beim Zurücksetzen der Reisedaten nicht gelöscht.

**Maximale Geschwindigkeit**: Die höchste Geschwindigkeit, die seit dem letzten Zurücksetzen des Datenfelds erreicht wurde.

**Nächster Wegpunkt**: Der nächste Punkt auf der Route. Sie müssen auf einer Route navigieren, damit diese Daten angezeigt werden.

**Peilung**: Die Richtung von der aktuellen Position zu einem Ziel. Sie müssen auf einer Route navigieren, damit diese Daten angezeigt werden.

**Platz**: Die Richtung von der Startposition zu einem Ziel. Die Strecke kann als geplante oder festgelegte Route angezeigt werden. Sie müssen auf einer Route navigieren, damit diese Daten angezeigt werden.

**Position (gewählt)**: Die aktuelle Position, die die ausgewählte Positionsformateinstellung verwendet.

**Position (Länge/Breite)**: Die aktuelle Position in Längen- und Breitengraden unabhängig von der Positionsformateinstellung.

**Reisedauer, Bewegung**: Die gesamte Zeit, die Sie seit dem letzten Zurücksetzen des Datenfelds in Bewegung verbracht haben.

**Reisedauer, gesamt**: Die gesamte Zeit, die Sie seit dem letzten Zurücksetzen des Datenfelds in Bewegung und im Stand verbracht haben.

**Reisedauer, Stand**: Die gesamte Zeit, die Sie seit dem letzten Zurücksetzen des Datenfelds im Stand verbracht haben.

**Richtung**: Die Richtung, in die Sie sich bewegen.

**Sonnenaufgang**: Der Zeitpunkt des Sonnenaufgangs basierend auf der aktuellen GPS-Position.

**Sonnenuntergang**: Der Zeitpunkt des Sonnenuntergangs basierend auf der aktuellen GPS-Position.

**Streckenabweichung**: Die Distanz nach links oder rechts, die Sie von der ursprünglichen Wegstrecke abgekommen sind. Sie müssen auf einer Route navigieren, damit diese Daten angezeigt werden.

**Tageskilometerzähler**: Die gesamte zurückgelegte Distanz seit dem letzten Zurücksetzen des Datenfelds.

**Tempo Gesamt-Ø**: Die Durchschnittsgeschwindigkeit in Bewegung und im Stand seit dem letzten Zurücksetzen des Datenfelds.

**Tempolimit**: Das für die Straße bestehende Tempolimit. Nicht auf allen Karten und in allen Gebieten verfügbar. Zum Erfahren des tatsächlichen Tempolimits sind stets die Straßenschilder zu beachten.

**Tempo - Ø in Fahrt**: Die Durchschnittsgeschwindigkeit in Bewegung seit dem letzten Zurücksetzen des Datenfelds.

**Trittfrequenz**: Die Anzahl der Umdrehungen der Tretkurbel oder die Anzahl der Schritte pro Minute. Das Gerät muss mit einem Zubehör zum Messen der Trittfrequenz verbunden sein, damit Daten angezeigt werden.

**Uhrzeit**: Die aktuelle Uhrzeit basierend auf der aktuellen Position und den Zeiteinstellungen (Format, Zeitzone und Sommerzeit).

**Umgebungsdruck**: Der nicht kalibrierte Umgebungsdruck.

**Vertikaltempo**: Die über einen Zeitraum festgestellte Aufstiegsoder Abstiegsrate.

**Vertikaltempo zum Ziel**: Die Aufstiegs- oder Abstiegsrate zu einer vorgegebenen Höhe. Sie müssen auf einer Route navigieren, damit diese Daten angezeigt werden.

**Zeiger**: Ein Pfeil zeigt in die Richtung des nächsten Wegpunkts bzw. der nächsten Richtungsänderung. Sie müssen auf einer Route navigieren, damit diese Daten angezeigt werden.

**Zeit bis nächster Wegpunkt**: Die voraussichtlich verbleibende Zeit bis zum Erreichen des nächsten Wegpunkts der Route. Sie müssen auf einer Route navigieren, damit diese Daten angezeigt werden.

**Zeit bis Ziel**: Die voraussichtlich verbleibende Zeit bis zum Erreichen des Ziels. Sie müssen auf einer Route navigieren, damit diese Daten angezeigt werden.

**Zielpunkt**: Der letzte Punkt auf der Route zum Ziel. Sie müssen auf einer Route navigieren, damit diese Daten angezeigt werden.

**Zum Kurs**: Die Richtung, in die Sie sich fortbewegen müssen, um zur Route zurückzukehren. Sie müssen auf einer Route navigieren, damit diese Daten angezeigt werden.

### **Index**

<span id="page-25-0"></span>**A** Akku **[16,](#page-19-0) [18](#page-21-0)** aufbewahren **[16](#page-19-0)** aufladen **[2](#page-5-0)** auswechseln **[19](#page-22-0)** Montage **[1](#page-4-0)** Alarme **[7](#page-10-0)** Annäherung **[12](#page-15-0)** Hund **[4](#page-7-0)** Marine **[15](#page-18-0)** Position **[6](#page-9-0)** Töne **[13](#page-16-0)** Uhr **[12](#page-15-0)** Almanach **[12](#page-15-0)** Angeln und Jagen, Zeiten **[12](#page-15-0)** Anhalten der Hundeortung **[6](#page-9-0)** Annäherungsalarme **[12](#page-15-0)** Anschlusskabel, Austauschen der Sicherung **[20](#page-23-0)** ANT+ Sensoren **[18](#page-21-0)** koppeln **[18](#page-21-0)** Aufladen **[17](#page-20-0)** Halsband **[2](#page-5-0)** Handgerät **[2](#page-5-0)**

#### **B**

BaseCamp **[6](#page-9-0), [13](#page-16-0), [17,](#page-20-0) [18](#page-21-0)** Batterie aufladen **[17](#page-20-0)** Laufzeit **[14](#page-17-0)** Laufzeit optimieren **[8](#page-11-0), [13](#page-16-0), [16,](#page-19-0) [17](#page-20-0)** Beleuchtung **[13](#page-16-0), [16](#page-19-0)** Benutzerdaten, löschen **[18](#page-21-0)** Bildschirm Einstellungen **[13](#page-16-0)** sperren **[2](#page-5-0)** Bildschirmschaltflächen **[2](#page-5-0)**

### **C**

Computer, anschließen **[17](#page-20-0)**

#### **D**

Dateien, übertragen **[17](#page-20-0)** Daten, weitergeben **[10](#page-13-0)** Datenfelder **[13](#page-16-0)**

#### **E**

Einschalttaste **[1](#page-4-0), [2](#page-5-0)** Einstellungen **[13](#page-16-0)[–15](#page-18-0)** Erkennung von Bellsignalen **[4](#page-7-0)** Ersatzteile **[18](#page-21-0)–[20](#page-23-0)**

#### **F**

Fehlerbehebung **[1](#page-4-0)** Flächenberechnung **[12](#page-15-0)** Funkfrequenzen **[3](#page-6-0)** Funkverkehr **[5](#page-8-0)**

#### **G**

Garmin Express **[15](#page-18-0)** Aktualisieren der Software **[15](#page-18-0)** Registrieren des Geräts **[15](#page-18-0)** Geofences **[6](#page-9-0)** Gerät pflegen **[15](#page-18-0)** Registrierung **[1](#page-4-0)** Geräte-ID **[15](#page-18-0)** GPS **[12](#page-15-0)** Einstellungen **[13](#page-16-0)**

#### **H**

Halsband **[5](#page-8-0)** Akku auswechseln **[19](#page-22-0)** anlegen **[4](#page-7-0)** aufladen **[2](#page-5-0)** ersetzen **[19](#page-22-0)** Licht **[8](#page-11-0)** VHF-Antenne **[1,](#page-4-0) [20](#page-23-0)** Hauptmenü, anpassen **[13](#page-16-0)** Höhe **[10,](#page-13-0) [11](#page-14-0)** Profil **[11,](#page-14-0) [12](#page-15-0)** Höhenmesser **[14](#page-17-0)** kalibrieren **[11](#page-14-0)** Hund **[4](#page-7-0)** Aktualisierungsrate **[16](#page-19-0)** Alarme **[4](#page-7-0)** Art **[4](#page-7-0)** dorthin navigieren **[6](#page-9-0)** Einstellungen **[13](#page-16-0)** Halsband **[8](#page-11-0)** hinzufügen **[2](#page-5-0), [3](#page-6-0)** ID **[3](#page-6-0), [4](#page-7-0)** Informationen **[4](#page-7-0)** Ortung **[5,](#page-8-0) [6](#page-9-0)** Ortungs- und Trainingscodes **[3](#page-6-0)** Statistiken **[4](#page-7-0)** Tracking **[5,](#page-8-0) [6](#page-9-0)** Tracks **[4](#page-7-0), [18](#page-21-0)** Training **[7](#page-10-0)** Trainingsgrundlagen **[6](#page-9-0) J**

#### Jäger **[7](#page-10-0)**

**K** Kalender **[12](#page-15-0)** Kalibrieren Bildschirm **[13](#page-16-0)** Höhenmesser **[11](#page-14-0)** Karten **[8,](#page-11-0) [10](#page-13-0)** aktualisieren **[15](#page-18-0)** Ausrichtung **[10,](#page-13-0) [14](#page-17-0)** Datenfelder **[13](#page-16-0)** Einstellungen **[14,](#page-17-0) [15](#page-18-0), [17](#page-20-0)** Messen von Distanzen **[11](#page-14-0)** Navigation **[10](#page-13-0)** optional **[18](#page-21-0)** vergrößern/verkleinern **[14](#page-17-0)** Zoom **[5](#page-8-0)** Kompass **[5,](#page-8-0) [11](#page-14-0)** Einstellungen **[14](#page-17-0)** kalibrieren **[11](#page-14-0)** navigieren **[11](#page-14-0)** Kontakt **[7](#page-10-0), [17](#page-20-0)** Aktualisierungsrate **[16](#page-19-0)** auf Karte anzeigen **[8](#page-11-0)** Einstellungen **[13](#page-16-0)** hinzufügen **[7](#page-10-0)** ID **[8](#page-11-0)** Koppeln, ANT+ Sensoren **[18](#page-21-0)** Kurs, Zeiger **[11](#page-14-0)**

# **L**

Löschen, alle Benutzerdaten **[18](#page-21-0)**

#### **M**

Marine, Alarme einstellen **[15](#page-18-0)** Maßeinheiten **[14](#page-17-0)** Meldungen **[7](#page-10-0)** Messen von Distanzen **[11](#page-14-0)** microSD Karte. *Siehe* Speicherkarte microSD Speicherkarte. *Siehe* Speicherkarte

#### **N**

Navigation **[6](#page-9-0), [10](#page-13-0), [11](#page-14-0)** Höhenmesser **[11](#page-14-0)**

#### **O**

Ortungslicht **[8](#page-11-0)**

**P** Peilen und los **[11](#page-14-0)** Peilungszeiger **[11](#page-14-0)** Produktregistrierung **[1](#page-4-0), [15](#page-18-0)**

#### **R**

Registrieren des Geräts **[1,](#page-4-0) [15](#page-18-0)** Reinigen des Geräts **[15](#page-18-0)** Reinigen des Touchscreens **[15](#page-18-0)** Reiseinformationen anzeigen **[12](#page-15-0)**

Rettungsmodus **[8](#page-11-0)** Routen **[9](#page-12-0)** auf der Karte anzeigen **[9](#page-12-0)** bearbeiten **[9](#page-12-0)** Einstellungen **[14](#page-17-0)** erstellen **[9](#page-12-0)** löschen **[9](#page-12-0)** navigieren **[9](#page-12-0)** Routenplanung. *Siehe* Routen **S** Satellitensignale **[12](#page-15-0)** erfassen **[2](#page-5-0)** Schwarm, speichern **[8](#page-11-0)** Sicherung, austauschen **[20](#page-23-0)** Sichtlinien-Funkverkehr **[5](#page-8-0) Software** aktualisieren **[15](#page-18-0)** Updates **[15](#page-18-0)** Sonnenaufgang und -untergang, Zeiten **[12](#page-15-0)** Speicherkarte **[1](#page-4-0), [17](#page-20-0)** Sperren, Bildschirm **[2](#page-5-0)** Stoppuhr [12](#page-15-0) Symbole **[5](#page-8-0) T** Tasten **[1](#page-4-0)** Training **[7](#page-10-0)** Technische Daten **[15,](#page-18-0) [16](#page-19-0)** tempe **[18](#page-21-0)** Temperatur **[18](#page-21-0)** Töne **[13](#page-16-0)** TracBack **[10](#page-13-0)** Tracks **[4,](#page-7-0) [10](#page-13-0)** aufzeichnen **[10](#page-13-0)** Einstellungen **[13](#page-16-0), [14](#page-17-0)** navigieren **[10](#page-13-0) Training** Ton **[7](#page-10-0)** Vibration **[7](#page-10-0) U** übertragen, Tracks **[18](#page-21-0)** Übertragen, Dateien **[17](#page-20-0)** Updates, Software **[15](#page-18-0)** USB Anschluss **[1](#page-4-0)** Massenspeichermodus **[17](#page-20-0)** trennen **[18](#page-21-0)** Übertragen von Dateien **[17](#page-20-0)**

zurücksetzen **[12](#page-15-0)**

#### **V**

VHF-Antenne **[1](#page-4-0), [20](#page-23-0)** VIRB Fernbedienung **[12](#page-15-0)**

#### **W**

WAAS **[13](#page-16-0)** Wegpunkte **[8](#page-11-0), [11](#page-14-0)** bearbeiten **[9](#page-12-0)** löschen **[9](#page-12-0)** projizieren **[9](#page-12-0)** speichern **[8](#page-11-0)** Weitergeben von Daten **[10](#page-13-0)**

#### **Z**

Zeiteinstellungen **[14](#page-17-0)** Zoomen, Karten **[5](#page-8-0)** Zubehör **[1,](#page-4-0) [18](#page-21-0)**

# support.garmin.com

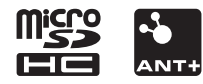